# CoGIS Server Publishing GIS services

Manual on publishing and managing GIS services via GIS server of CoGIS platform

# Table of contents

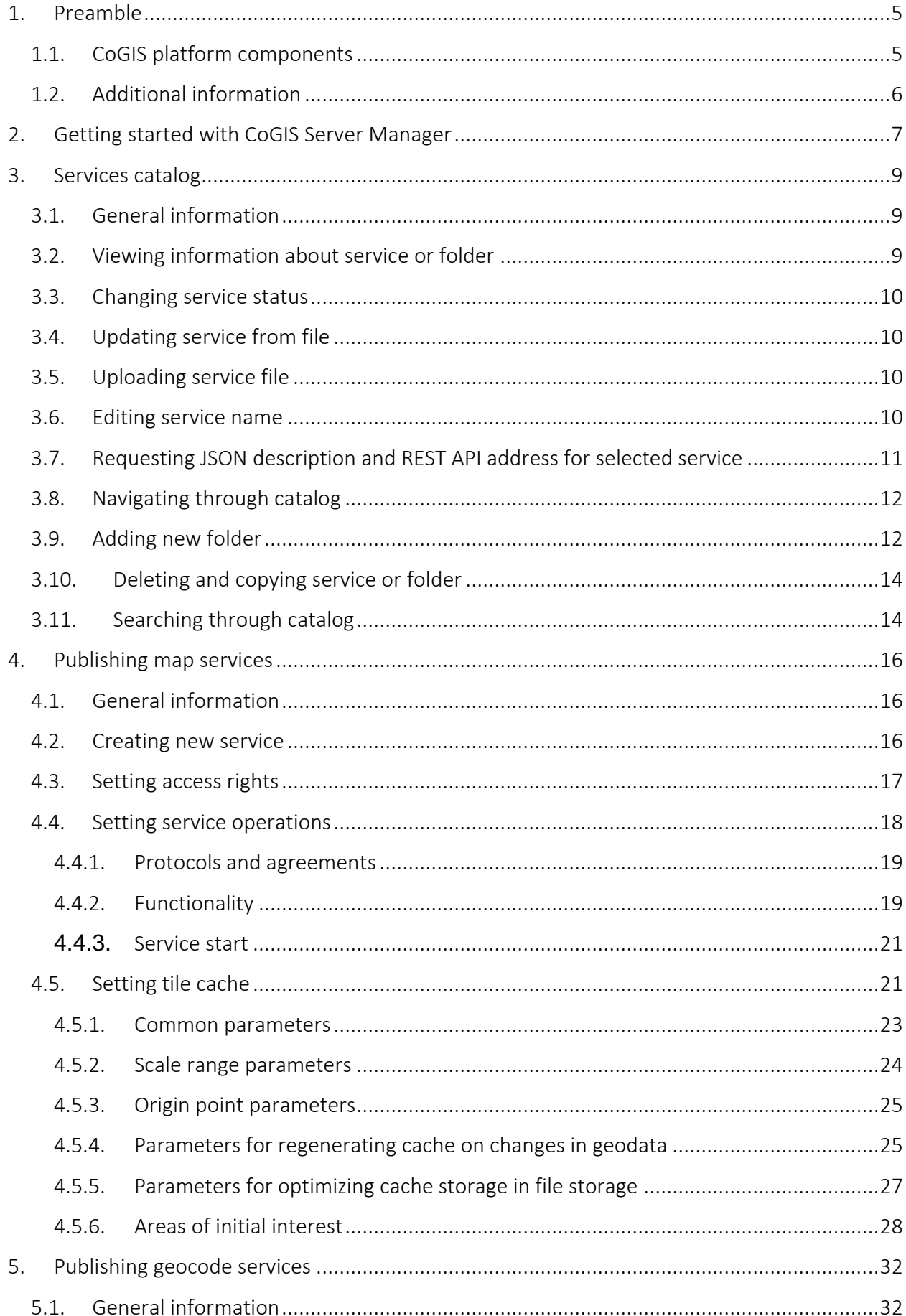

![](_page_2_Picture_4.jpeg)

![](_page_3_Picture_10.jpeg)

# <span id="page-4-1"></span><span id="page-4-0"></span>1. Preamble

# 1.1.CoGIS platform components

CoGIS platform consists of the following software components:

- CoGIS Designer a constructor for creation of interactive maps and fully functional web map applications based on map services, geoprocessing, and analyses tools;
- CoGIS SOE (SOE, an abbreviation for Server Object Extension) a module providing support for advanced methods to work with the map services layers and objects;
- CoGIS Portal a geoportal consisting of catalog of published interactive maps and map apps, tools for searching and navigation, and web pages with reference information which structure and content are set in accordance with the users' needs;
- CoGIS Mobile mobile applications for work with interactive maps and map apps on iOS and Android devices and mobile service for operation of these applications;
- CoGIS Server a GIS server for publishing data and tools as web services.

# CoGIS Server components

- Sever components provided for publishing of services and arranging web access to these services via REST API;
- Web console CoGIS Server Manager with graphic interface for publishing GIS services and setting GIS server.

CoGIS Server supports the following types of services:

- Map services (dynamic and tile services; available for view and/or edit only; with vector and raster layers);
- Geoprocessing services, including map printing services;
- Geocoding services;
- Network analysis services;
- Geometry services.

The given manual provides instructions on publishing and customizing the above-mentioned services. The only exception is the geometry service that is the embedded functionality of CoGIS Server supporting the following platform operations:

- Projecting geometries to other coordinate systems
- Applying additional transformations and transformation chains between coordinate systems during projecting or spatial calculations
- Calculating distances and areas
- Reducing geometry to geometry without self-intersections (geometry simplification)
- Topology operations:
	- o Intersection of two geometries
	- o Subtracting geometry from other geometry
	- o Joining multiple geometries.

The geometry service cannot be additionally customized via the CoGIS Server Manager interface and so it is not considered in the given document.

The complete list of available manuals is provided in section Ошибка! Источник ссылки не найден.[1.2](#page-5-0)

# <span id="page-5-0"></span>1.2.Additional information

Additional information about GIS server CoGIS Server and about CoGIS platform can be viewed in the following documents and manuals:

- General description of CoGIS platform, including description of GIS server;
- Manual on CoGIS Server Installing and setting;
- Manual on CoGIS Server Creating map projects in QGIS;
- Manual on CoGIS Portal creating map applications;
- Manual on CoGIS Mobile Working in mobile applications.

# <span id="page-6-0"></span>2. Getting started with CoGIS Server Manager

To get access to CoGIS Server Manager, you need to be authorized, see [Figure 1.](#page-6-1)

![](_page_6_Picture_216.jpeg)

#### Figure 1 – CoGIS Server Manager authorization window

<span id="page-6-1"></span>After authorization, the web console with the following sections will appear, see [Figure 2:](#page-7-0)

- *Services (open by default) -* includes catalog of published services, catalog navigation tools and tools for adding new services. See 'CoGIS Server - Publishing GIS services' manual for more details (section [3-](#page-8-0)[7\)](#page-57-0).
- *Settings -* includes tools for setting up GIS server, paths to related recourses and local directories for saving files, authorization parameters for access to databases, general parameters for publishing of map services, geoprocessing services, OGS services, and other settings. See more details in 'CoGIS Server - Installing and setting' manual.
- *Users and groups -* includes tools for managing users and user groups. See details in 'CoGIS Server - Installing and setting' manual.
- *Licensing –* includes information about CoGIS license. See details in 'CoGIS Server Installing and setting' manual.
- *User account* the section includes information about the current user with the ability to edit it.

![](_page_7_Picture_28.jpeg)

# Figure 2 – Services section of CoGIS Server Manager web console

<span id="page-7-0"></span>The panel contains  $\mathbb{D}^*$  Logout button for exit the application and buttons to switch language

![](_page_7_Picture_4.jpeg)

# <span id="page-8-1"></span><span id="page-8-0"></span>3. Services catalog

# 3.1.General information

Services catalog located in *Services* section of the web console is the hierarchical list of different types of services, see [Figure 3.](#page-8-3)

![](_page_8_Picture_300.jpeg)

#### Figure 3 – Services catalog

<span id="page-8-3"></span>Services can be grouped to folders with unlimited nesting level. List of services and their groups correspond to list of files and their grouping to folders in specified directory on the server. That is, the list of services can be managed (create new, delete, change structure) as following:

- via CoGIS Server Manager web console interface;
- manually, by downloading file to specific directory.

Instructions on working with services catalog via web console interface are provided in sections below.

# <span id="page-8-2"></span>3.2.Viewing information about service or folder

Services catalog is a table containing the following information:

about service:

- Name
- Date and time of last change
- Type
- For map services map type (format of map project file or raster file based on which the service has been published)
- Status (see details in section [3.3\)](#page-9-0);

#### about folder:

- Name
- Date and time of last change.

All the table elements can be sorted by name and date/time of last change.

## <span id="page-9-0"></span>3.3.Changing service status

In the *Status* field of the service there is the panel with controls: .

With these controls you can pause the service work ('Pause' mode  $\Box$ ), stop the service work

('Stop' mode ), or restart it ('Start' mode ).

Note that services are available in Start mode only.

In Pause mode the service project file remains in the sever RAM and can be restarted by pressing

less than in 1 second.

In Stop mode the service is fully stopped. To restart it, press , but note that after that the project file should be downloaded to the server RAM which may take from 1 second to several minutes depending on the project.

The same controls for managing service status are available for each service in its properties window.

# <span id="page-9-1"></span>3.4.Updating service from file

On the right of the service name there is the toolbar:  $\begin{array}{ccc} \downarrow & \uparrow & \varnothing \end{array}$ 

To update service, press  $\Box$ . The standard operation system window to select file for download will appear.

This toolbar is available for each service in its properties window.

#### <span id="page-9-2"></span>3.5.Uploading service file

On the right of the service name there is the toolbar:  $\frac{1}{\sqrt{2}}$   $\frac{1}{\sqrt{2}}$   $\frac{1}{\sqrt{2}}$ 

To upload service file, press  $\stackrel{\downarrow}{\longrightarrow}$  . The standard operation system window to save service file will appear.

This toolbar is available for each service in its properties window.

#### <span id="page-9-3"></span>3.6.Editing service name

![](_page_9_Picture_422.jpeg)

On the right of the service name there is the toolbar

To rename service, press  $\leq$ . The standard operation system window to enter new service name will appear, see [Figure](#page-10-1) 4.

| : iii: eLiteGISManager   | ි Services                 | ※ Settings                | & Users and groups    | Server | <b>E</b> <sup>g</sup> Licensing | <b>Account</b> | <sup>p</sup> Logout | En<br>Pyc |
|--------------------------|----------------------------|---------------------------|-----------------------|--------|---------------------------------|----------------|---------------------|-----------|
| demo / client_paint<br>⋒ |                            |                           |                       |        |                                 |                |                     | 上之区       |
| <b>Folder content</b>    | Sett<br>Access permissions |                           | Rename folder/service |        |                                 | $\times$       |                     |           |
| $t$ Load file(s)<br>Name | $\div$<br>Last change:     | O <sub>1</sub><br>* Name: | map                   |        |                                 |                | Q Search            | Q         |
| $oplus$ map              | 02.12.2021                 |                           | OK                    |        | Cancel                          | п              |                     |           |

Figure 4 – Editing service name

<span id="page-10-1"></span>![](_page_10_Picture_306.jpeg)

# <span id="page-10-0"></span>3.7.Requesting JSON description and REST API address for selected service

![](_page_10_Picture_307.jpeg)

#### Figure 5 – Requesting JSON description of selected service

<span id="page-10-2"></span>For example, the JSON description of the map service may include the following information about the service:

- List of layers and tables
- Supported coordinate systems
- Extent
- Supported operations and functionality
- Supported image formats, etc.

REST API address for selected service (for example,

[https://cogisdemo.dataeast.com/elitegis/rest/services/common\\_osmde\\_ru/identify/MapServer\)](https://cogisdemo.dataeast.com/elitegis/rest/services/common_osmde_ru/identify/MapServer) can be copied from the web browser address line. This address can be used to connect service in CoGIS Portal map application (see details in 'CoGIS Portal - Creating map applications' manual) or to address to service via program interfaces.

# <span id="page-11-0"></span>3.8.Navigating through catalog

You can navigate through catalog as following:

• Click the required service or folder name to get to the properties of the service or to the list of services of the selected folder. On hovering over the service or folder name the correspondent line in the catalog is highlighted with grey color, and the service or folder name is marked blue, see [Figure 6.](#page-11-2)

![](_page_11_Picture_255.jpeg)

#### Figure 6 – Navigation through catalog: going to selected service or folder

<span id="page-11-2"></span>• Use the path to the current folder specified in the lower left corner of the catalog as bread crumbs, se[e Figure 7.](#page-11-3) With the bread crumbs you can go to any folder specified in

#### 命 / demo / cluster

the path. For example, using path, you can either go to the home page with the list of all published services, or to the folder 'demo'.

| : :::: eLiteGISManager                             | ි Services                | ※ Settings        | & Users and groups | <b>B</b> Server  | <b>E</b> l Licensing | <b>白</b> Account | <sup>1</sup> Logout                                                                                           | Pyc<br>En:                   |
|----------------------------------------------------|---------------------------|-------------------|--------------------|------------------|----------------------|------------------|----------------------------------------------------------------------------------------------------|------------------------------|
| demo / cluster<br>$\{n\}$<br><b>Folder content</b> | <b>Access permissions</b> | Settings          |                    |                  |                      |                  |                                                                                                    | $\mathscr{Q}$<br>ø<br>ال بال |
| $t$ Load file(s)                                   |                           | Or drag them here |                    | $+$<br><b>IV</b> |                      | Q Search         |                                                                                                    |                              |
| Name                                               | $\hat{=}$<br>Last changes | $\hat{z}$         | Type               | $\div$<br>State  | $\div$<br>۰          |                  |                                                                                                    |                              |
| <b>B</b> billboards                                | 24.08.2022 14:18          |                   | Map service (QGIS) | Started          | $\mathbb{R}$         | <b>TELESCOPE</b> | $\begin{array}{c} \bot \end{array} \begin{array}{c} \bot \end{array} \begin{array}{c} \mathbb{C} \end{array}$ |                              |

Figure 7 – Navigation through catalog using bread crumbs

#### <span id="page-11-3"></span><span id="page-11-1"></span>3.9.Adding new folder

To add new folder to the catalog, press in the upper part of the table and select *Add* 

*folder* from the drop-down list, see [Figure 8.](#page-12-0)

![](_page_12_Picture_123.jpeg)

#### Figure 8 – Adding new folder to catalog

<span id="page-12-0"></span>In the appeared window enter the folder name and access permissions for users, see [Figure 9.](#page-12-1) The following parameters are specified by default:

- Name: New folder
- Availability: For all
- Hide for display in the list of items in a folder

![](_page_12_Picture_124.jpeg)

Figure 9 – Adding new folder to catalog: folder parameters

<span id="page-12-1"></span>Available access permission levels:

- For all
- For authorized
- For selected users
- For selected user groups
- No web access.

*Note: these access permission levels are the same as permissions set for specific services.* 

# <span id="page-13-0"></span>3.10. Deleting and copying service or folder

To delete, copy or cut (deletion with saving to clipboard) service or folder, select it in the catalog

first. To do so, check the check box  $\Box$  on the left of the service or folder name. You can select multiple services or folders sequentially checking the appropriate check boxes. You can also select all services or folders in the current folder, checking the box on the left of the table

![](_page_13_Picture_3.jpeg)

As soon as at least one element in the catalog is selected, the buttons of additional tools appear in the upper part of the catalog:

| : :::: eLiteGISManager                | ※ Settings<br><sup>2</sup> Services | & Users and groups | <b>B</b> Server | <b>图 Licensing</b> | 自 Account            | <b>D</b> Logout | Pyc<br>En                       |
|---------------------------------------|-------------------------------------|--------------------|-----------------|--------------------|----------------------|-----------------|---------------------------------|
| ♤<br>/ boris<br><b>Folder content</b> | Access permissions<br>Settings      |                    |                 |                    |                      |                 | $\mathbb{Z}$ $\boxtimes$<br>ے ل |
| $_t$ Load file(s)                     | Or drag them here                   |                    | $+$             | បា $\,$ $\times$   | Q Search             |                 | Q                               |
| п<br>Name                             | ÷<br>$\hat{=}$<br>Last changes      | ÷<br>Type          | <b>State</b>    | $\hat{=}$          |                      |                 |                                 |
| <b>A</b> conuses2                     | 20.03.2023 15:45                    | Map service (QGIS) | Started         |                    | $>$ 11 $-$           | 上上夕区            |                                 |
| @ date_sync                           | 19.08.2022 21:50                    | Map service (QGIS) | Started         | $\mathbb{R}$       | $\mathbf{H}$<br>a ka |                 |                                 |

Figure 10 – Tools for work with selected service (folder)

To delete selected service (folder), press  $\Box$  and confirm your choice in the pop-up window. To copy selected service (folder), press . The service or folder will be copied to clipboard and the additional button **For** for pasting the copied item to the catalog folder will appear near the delete and copy tools buttons. This button will be available during navigation through catalog.

To cut selected service or folder (deletion with saving to clipboard), press . The selected

service or folder will be deleted and at that copied to clipboard, and the additional button for pasting the copied item to the catalog folder will appear near the delete and copy tools.

# <span id="page-13-1"></span>3.11. Searching through catalog

To search through the catalog, use the search field located in the upper right part of the catalog:

Q Search... . Enter the search request to the field and the search will be done by names of services and folders, see the example below.

![](_page_14_Picture_89.jpeg)

#### Figure 11 – Searching through catalog

The search results will be shown as the table. The path to each found service or folder will be

shown in the rightmost column of the table (for example, Test\poi\_kaliningrad).

The search results can be sorted by name, date/time of last change, or by path. To clear search results, press  $\otimes$  in the search field.

# <span id="page-15-1"></span><span id="page-15-0"></span>4. Publishing map services

# 4.1.General information

CoGIS Server supports publishing of map services in accordance with the following standards and protocols:

- ArcGIS Server REST API MapServer10.x and FeatureServer10.x (ArcGIS REST API);
- OGC WMS 1.3.0 (WMS);
- OGC WMTS 1.0.0 (WMTS);
- OGC WFS 2.0.0 (WFS);
- OGC TMS (TMS).

The data in the following formats can be the data sources for the above services:

- Data sources of vector layers:
	- o QGS/QGZ (map project QGIS/QuantumGIS);
	- o GeoPackage (GPKG);
	- o Shape-файл ESRI (SHP);
	- o KML/KMZ.

In case of installed library for reading and recording raster and vector geospatial data formats GDAL (Geospatial Data Abstraction Library):

- o ESRI File Geodatabase (GDB);
- o AutoCAD (DXF, DGN, DWG);
- o MapInfo (MID/MIF, TAB).
- Data sources of raster layers:
	- o QGS/QGZ (map project QGIS/QuantumGIS);
	- o GeoPackage (GPKG);
	- o GeoTIFF;
	- o ECW;
	- o MrSID.

The scope of functionality available by publishing of map services depends on the data source format.

More details about available settings for QGIS map projects supported by CoGIS Server can be viewed in the 'CoGIS Server - Creating map projects in QGIS' manual.

#### <span id="page-15-2"></span>4.2.Creating new service

To add a new map service to the catalog, go to the appropriate catalog folder. Press

t Load file(s)

button located in the upper left part of the catalog window, see [Figure](#page-16-1) 122.

| : :::: eLiteGISManager | © Services         | <b>※ Settings</b> | & Users and groups       | <b>■</b> Server | El Licensing   | Account          | <sup>1</sup> Logout | Pyc<br>En        |
|------------------------|--------------------|-------------------|--------------------------|-----------------|----------------|------------------|---------------------|------------------|
| ⋒<br>boris             |                    |                   |                          |                 |                |                  |                     | $L \times Z$     |
| <b>Folder content</b>  | Access permissions | Settings          |                          |                 |                |                  |                     |                  |
| $t$ Load file(s)       |                    | Or drag them here |                          | $+  \vee$       |                | Q Search         |                     | Q                |
| Name                   | ÷<br>Last changes  | $\frac{1}{\pi}$   | $\hat{=}$<br>Type        | State           | $\oplus$       |                  |                     |                  |
| $\Box$ welltracking    | 28.10.2022 10:03   |                   | Folder                   |                 |                |                  | 上山之区                | $\blacktriangle$ |
| & addFieldService      | 31.03.2023 22:22   |                   | Geoprocessing<br>service | Started         |                | $> 11 - 11$      | 上山之区                |                  |
| addr                   | 12.04.2023 10:41   |                   | Map service (QGIS)       | Started         | $\mathbb{R}^n$ | <b>TELESCOPE</b> | 出山之区                |                  |

Figure 12 – Creating new service

<span id="page-16-1"></span>A standard dialog for selection of map project file will appear. This map project file you can also

![](_page_16_Picture_207.jpeg)

the download button.

The map service will be published automatically after successful downloading the map project file.

## <span id="page-16-0"></span>4.3.Setting access rights

To proceed with the service setting, press its name in the services list.

The service settings window will appear, where *Access rights* section will be opened by default, see [Figure](#page-16-2) 13.

![](_page_16_Picture_9.jpeg)

#### Figure 13 – Setting service access rights

<span id="page-16-2"></span>By default the access to published service will be allowed for all users, but you can change this setting selecting one of the provided options:

- For all;
- For authorized;
- For selected users;
- For selected user groups;
- No web access.

# <span id="page-17-0"></span>4.4.Setting service operations

To get to the setting of service operations, press its name in the services list. The service settings window will appear. Go to *Permitted operations* tab, see [Figure 14.](#page-17-1)

![](_page_17_Picture_108.jpeg)

## Figure 14 – Setting permitted operations of selected map service

<span id="page-17-1"></span>The tab consists of the following blocks:

- Protocols and agreements;
- Functionality
- Service start.

## 4.4.1. Protocols and agreements

<span id="page-18-0"></span>By default the map service is published in accordance with ArcGIS REST API (MapServer) protocol.

Support for extended methods for work with layers and objects, СoGIS SOE (Server Object Extension), is also enabled for map service by default. Enabled СoGIS SOE for map service allows performing such operations as topology correction, creation of objects by address, turning on picture gallery for layer, upload of data to file, and more.

Enable/disable CoGIS SOE checking the appropriate checkbox **\fold** . Further setting of CoGIS SOE rules is done in CoGIS Designer.

For published map service you can also enable support for the following protocols and agreements:

- FeatureServer;
- WMS;
- WFS;
- WMTS;
- TMS.

To enable/disable the protocol, check the box near its name

4.4.2. Functionality

<span id="page-18-1"></span>In CoGIS Server you can enable the following operations with map services:

#### *Availability of declarative information*

This group of operations includes the following settings:

• *Availability of layers list (ArcGIS, WMS, WFS)*

This option allows getting the list of layers and tables in service, as well as detailed information about layer or table. It is available for map services with any combination of layers. The option is enabled by default.

- *Availability of layers legend (ArcGIS, WMS)* This option allows getting the layer's legend, it is available for vector layers only. The option is enabled by default.
- *Availability of definition query for layers (ArcGIS REST API)* This option allows getting the definition query set for layer at the map project level, it is available for vector layers only. The option is disabled by default.

To enable/disable the operation, check the box near its name.

#### *Availability of objects data*

This group of operations includes the following settings:

• *Identify (ArcGIS REST API, WMS, WMTS)*

This option allows getting information about objects in specific location in all visible layers or in specific layers only. It is available both for vector and raster layers. The option is enabled by default.

• *One line search*

This option allows performing objects search:

- o One line search of objects in specific fields of all visible layers or in specific layers only;
- o One line search of objects in map service layers with sorting by distance relative to specified coordinates;
- *Selection by sql condition (ArcGIS REST API, WFS)*

Allows performing selection of objects:

- o Getting objects in layer filtered by specified definition query (attribute filter);
- o Spatial selection of objects in layer (geometry filter);
- o Support for storage and request of 3D coordinates (if Z coordinate is supported in the database);
- o Getting related objects in case of declarative relationship between layers;
- o Export of selected layer data to Shapefile, Excel, CSV files;
- o Getting file attachments for specific objects;

o Getting file attachments with previews for all objects found in specific extent. For this option, an additional setting is available, namely setting of maximum number of objects returned per one request. The option is available for vector layers only and is enabled by default.

• *Availability of geometry for found objects (ArcGIS REST API, WFS)* This option allows getting geometry for found objects. It is available for vector layers only. The option is enabled by default.

To enable/disable the operation, check the box near its name.

# *Availability of map as picture*

This group of operations includes the following settings:

• *Generating image of map area by extent (ArcGIS REST API, WMS)* Allows generation of map image in specified format (supported formats are PNG32, PNG24, PNG, JPG, TIFF, GIF, BMP) in specified coordinate system by specified extent considering specified layers, scale ranges for layers visibility and definition queries (whereclause) set on the client.

It is available both for vector and raster layers.

For this option, an additional setting is available, namely, to allow or prohibit redefining layers coloring on the client (for such services as MapServer and FeatureServer). The option is enabled by default.

- *Raster cache support (ArcGIS REST API, WMTS, TMS)* Enables support of raster cache as tiles in PNG format. The tile cache parameters are set in the *Tile cache* section of the service settings (see details in section [4.5\)](#page-20-1). The option is enabled by default.
- *Vector cache support (ArcGIS REST API, TMS)* Enables support of vector cache as collection of PBF files built by Mapbox Vector Tiles specification provided for transfer of compressed vector data, and JSON files built by Mapbox Style Specification for transfer of information about data design. The tile cache

parameters are set in the *Tile cache* section of the service settings (see details in section [4.5\)](#page-20-1). The option is disabled by default.

To enable/disable the operation, check the box near its name.

#### *Editing*

This group of operations allows selecting the following options for editing map service:

• *Based on CoGIS SOE rules* 

This option allows using the advanced methods of work with layers and objects of map service in accordance with CoGIS SOE rules set in CoGIS Designer. The option is selected by default.

• *Simplified*

The use of the advanced CoGIS SOE methods is not provided with this editing option. The available operations are creation, deletion, and editing objects only. To select the required operation, check the appropriate checkbox. Besides, it is possible to specify service layers for which these operation will be available. To do so, enter the numbers of

**Control** 

![](_page_20_Picture_492.jpeg)

.

For specified user groups only

• *Prohibited*

This option prohibits editing objects in the map service.

#### 4.4.3. Service start

<span id="page-20-0"></span>In this section the following rules of starting the service are customized:

- o *Redefine service start parameters -* this option allows you to enable the option to delay the start of the service at the first start. This is important when there are many services and allows you to postpone the launch of secondary services.
- o *Redefine service start priority –* this option allows you to define the priority levels of service start: low/regular/high.
- o *Redefine service lifetime without requests* this option allows you to specify the lifetime of service without requests, after which the service stops automatically.
- o *Isolate service –* this option allows you to run a separate process for specific service.

#### <span id="page-20-1"></span>4.5.Setting tile cache

Support for creation of tile cache can be enabled for each map service.

If tile cache is created, GIS server would be able to output the preliminarily generated map images (tiles) in accordance with the extent specified in the web request. This, in turn, allows you to speed up the map image generation, in case the default coloring and visibility settings are used in the request and if no filter is applied to layers by the user.

To enable support of raster and/or vector tile cache for map service, go to *Возможности* tab of the service settings window, see details in section Ошибка! Источник ссылки не найден. of the d ocument.

To get to specific settings of the tile cache, open *Tile cache* tab of the service settings window, see [Figure](#page-21-0) 15.

![](_page_21_Picture_128.jpeg)

Figure 15 – Setting tile cache

<span id="page-21-0"></span>The tile cache settings are grouped as following:

- Common parameters
- Scale range
- Origin point
- Parameters for regenerating cache on changes in geodata
- Parameters for optimizing cache storage in file storage
- Areas of initial interest
- Extent limits.
	- 4.5.1. Common parameters

<span id="page-22-0"></span>The group is shown on [Figure 166](#page-22-1).

![](_page_22_Picture_212.jpeg)

#### Figure 166 – Group of common tile cache parameters

<span id="page-22-1"></span>The group contains the following parameters:

• *Tiles lifetime* 

Enter number of days, hours, and minutes in the appropriate fields:

![](_page_22_Picture_213.jpeg)

• *Lifetime of client tiles caching* (the period during which the client will be able to not request the updated tiles from the server, but to use the local cache of the browser instead)

Enter number of days, hours and minutes in the appropriate fields:

![](_page_22_Picture_214.jpeg)

• *Maximum cache size*

Enter the cache size in Mb in the appropriate field:

 $\overline{0}$ 

Maximum cache size (MB)

• *Tile size*

Enter the tile size in pixels in the appropriate field or use the default value of 256 px:

Tile size (px) 256

• *DPI*

Enter the image resolution in dpi in the appropriate field or use the default value of 96 dpi:

![](_page_23_Picture_250.jpeg)

• *Image with transparent background* If you need to use the tiles as non-transparent background for other data uncheck this option:

Image with transparent background

If you need the other data is visible under the tiles, keep this box checked.

4.5.2. Scale range parameters

<span id="page-23-0"></span>The group is shown on [Figure 177](#page-23-1).

![](_page_23_Picture_251.jpeg)

![](_page_23_Figure_11.jpeg)

<span id="page-23-1"></span>In this group of parameters you can select either to use the standard scale range for creation of map service tile cache or to set your custom scale range.

To use the standard scale, check the *Standard* option:

Standard

Additionally, with the slider you can specify the needed scale range from the standard scales, for which the tile cache should be generated.

To set your custom scale range, check the *Custom* option:

![](_page_24_Picture_217.jpeg)

Press *Add scale* button and enter the needed value in the appeared field:

![](_page_24_Picture_218.jpeg)

Repeat these steps for each scale.

4.5.3. Origin point parameters

<span id="page-24-0"></span>In this group of parameters the values for the origin point of tiles creation are specified. Enter the origin X and Y coordinates in the appropriate fields:

![](_page_24_Picture_219.jpeg)

The entered values should be in the units of the service coordinate system.

<span id="page-24-1"></span>4.5.4. Parameters for regenerating cache on changes in geodata The group is shown on [Figure](#page-25-0) 188.

![](_page_25_Picture_169.jpeg)

#### Figure 188 – Group of parameters for regenerating cache on changes in geodata

<span id="page-25-0"></span>This group provides settings for monitoring changes made in geodata based on which the cache regeneration is done. To enable the changes monitoring option, check the appropriate field:

Enable monitoring changes in geodata

After that, the following monitoring parameters will be available for selection:

• *Changes check frequency*

Specify the needed period in the field:

Change check frequency

![](_page_25_Picture_170.jpeg)

• *Time for monitoring*

 $T^*$ 

Specify periods during which you need to check for updates in your geodata. That is, you can enter the time in the appropriate fields:

![](_page_25_Picture_171.jpeg)

Additionally, you can enter specific months, days, or weeks of the month:

![](_page_26_Picture_54.jpeg)

<span id="page-26-0"></span>4.5.5. Parameters for optimizing cache storage in file storage The group is shown on [Figure 19.](#page-26-1)

![](_page_26_Picture_55.jpeg)

Figure 19 – Group of parameters for optimizing cache storage in file storage

<span id="page-26-1"></span>This group contains settings to optimize cache storage in file storage.

To enable regular optimization (to free the unused diskspace), check the box near the appropriate option:

Enable regular optimization

After that, the optimization parameters will be available for selection. That is, you can specify the cache storage optimization period:

![](_page_27_Picture_85.jpeg)

Additionally, for this period you can enter specific months, days, or weeks of the month:

![](_page_27_Picture_86.jpeg)

<span id="page-27-0"></span>4.5.6. Areas of initial interest The group is shown on [Figure 20.](#page-28-0)

#### Области начального интереса

![](_page_28_Picture_128.jpeg)

#### Figure 20 – Setting areas of initial interest

<span id="page-28-0"></span>For the tile map service, you can specify one or more areas of initial interest for which the tile cache will be pre-generated.

To do so, press  $\Box$  and specify the area parameters in the appeared window:

- Name;
- Scale limitation;
- Type;
	- Area by coordinates

+ Add block

- Coordinate system;
- Extent;
- Feature class
	- Database;
	- Table name;
	- SQL filter;
	- Buffer (meters);

see [Figure 21.](#page-29-0)

![](_page_29_Picture_54.jpeg)

#### Figure 21 – Setting preliminary generation of tiles

<span id="page-29-0"></span>If the requested tile has not been generated before, it will be generated on the fly.

Additionally, for areas of interest, you can enable regular regeneration of the tile cache. To do so, check the appropriate box:

Enable regular cache regeneration

After that, the parameters of the temporary window will become available for setting regeneration start (regular rebuilding) of the tile cache.

In the corresponding input fields, you can specify the time range:

![](_page_29_Picture_55.jpeg)

Additionally, you can specify specific months, days of the month, days of the week, or weeks of the month during which you can run regeneration. To do so, specify specific values in the corresponding input fields:

![](_page_30_Picture_53.jpeg)

Possible values for months: January, February, March, April, May, June, July, August, September, October, November, December.

Possible values for days in a month: from 1 to 31. In this case, if there are less than 31 days in a month, then if the value 31 (or 30 and 29 for some months) is specified, the last day of the month is selected.

Possible values for days of the week: Monday, Tuesday, Wednesday, Thursday, Friday, Saturday, Sunday.

Possible values for weeks of the month: 1, 2, 3, 4, last.

In addition, you can limit the number of threads used for the cache regeneration task. The number of threads used is the maximum number of parallel runs of the caching task.

By default, the corresponding input field contains the value 1:

 $\mathbf{1}$ 

Number of used threads

For there to be no restrictions on the number of parallel launches, specify the value 0.

# <span id="page-31-1"></span><span id="page-31-0"></span>5. Publishing geocode services

# 5.1.General information

CoGIS Server allows generating geocode service by map service. Generally, the geocode service in CoGIS Server can be used not only with address data for comparison of addresses and coordinates, but also with any other data as the general service for searching objects by free text.

Before publishing the geocode service, make sure that the source data is set appropriately:

- The layers and the fields in these layers by which the search should be done, are specified in the database;
- For layers that should be searched for using multiple fields, the join fields' values operation is done;
- The index for selected fields is built;
- The map project from the selected layers is created;
- The display field matching the fields by which the search should be done, is specified in the layers properties of the map project.

To publish the address geocoder, it is required that the layers with buildings and streets are present in the map project based on which the geocode service would be built.

See more details in 'Creating map projects in QGIS' manual.

## <span id="page-31-2"></span>5.2.Creating new geocode service

To add the new geocode service, go to the required catalog folder.

![](_page_31_Picture_13.jpeg)

Now press **button located in the upper left part of the catalog window and select** 

<sup>2</sup>3 Add geocode service in the appeared drop down menu.

In the appeared window enter the service name and access rights, see [Figure 22.](#page-32-1)

![](_page_32_Picture_134.jpeg)

<span id="page-32-1"></span>![](_page_32_Picture_135.jpeg)

<span id="page-32-2"></span>Hide for display in the list of items in a folder

For all

#### Figure 23 – Geocode service properties settings window

 $\vee$ 

#### <span id="page-32-0"></span>5.3.Setting service access rights

To proceed with the geocode service setting, press its name in the services list. The service settings window will appear, where *Access rights* section will be opened by default, see [Figure](#page-33-1) [24.](#page-33-1)

 $\mathbb{Z}$   $\mathbb{Z}$ 

H H

Χ

![](_page_33_Picture_162.jpeg)

#### Figure 24 – Setting access rights for geocode service

<span id="page-33-1"></span>By default the access to published service will be allowed for all users, but you can change this setting selecting one of the provided options:

- For all;
- For authorized;
- For selected users;
- For selected user groups;
- No web access.

#### <span id="page-33-0"></span>5.4.Setting permitted operations for geocode service

To get to the setting of the geocode service options, select its name in the services list. In the appeared window go to the *Permitted operations* tab, see [Figure 25.](#page-33-2)

![](_page_33_Picture_163.jpeg)

#### Figure 25 – Setting permitted operations for selected geocode service

<span id="page-33-2"></span>CoGIS Server supports the following operations for geocode services:

- Allow direct geocoding (find coordinates by address);
- Allow batch geocoding;

• Allow reverse geocoding (search for address by coordinates).

In CoGIS Server you can also specify:

- Maximum geocoding candidates, the default value is 10;
- Maximum number of addresses for batch geocoding, the default value is 1000.

The following rules for starting the service are set in this section:

- *Redefine start service parameters* It allows you to enable the postponed service start option at the first launch. This is important when there are a lot of services, as you can postpone the start of the secondary services.
- *Redefine start service priority* It allows you to define the start service priority: Low/Regular/High
- *Redefine service lifetime without requests*  It allows you to set the service lifetime without requests. After this time, the service will automatically stop.
- *Isolate services* It allows you to start the separate process for the given service.

# <span id="page-34-0"></span>5.5.Selecting map project

To select map project based on which the geocode service will be published, select its name in the list. In the appeared service settings window go to the *Project* tab, se[e Figure 25.](#page-33-2)

![](_page_34_Picture_207.jpeg)

#### Figure 26 – Selecting map project for geocode service

In the appeared drop down list select the map project based on which the service will be published. The list contains map projects that have been loaded to CoGIS Server.

# <span id="page-35-1"></span><span id="page-35-0"></span>6. Publishing geocode services

# 6.1.General information

GIS server allows publishing geoprocessing services based on one or multiple geoprocessing models. Geoprocessing model is a visual representation of a workflow in which several geoprocessing tools are run in sequence. As a geoprocessing tool you can also use any other service model.

Geoprocessing tools can use maps and layers as input parameters. The full list of input parameters (variables) for geoprocessing models is as following:

- Integer
- Double
- Yes/No (Boolean)
- String
- Date and time
- File
- Geometry
- Coordinate system
- SQL expression
- Workspace
- Dataset (table)
- Layer (standalone table)
- Feature class
- Feature layer
- Map
- Image service
- Tile service
- Map service (dynamic service).

The ready-to-use tools that can be added to the geoprocessing model are listed in Appendix A below.

# <span id="page-35-2"></span>6.2.Creating new geoprocessing service

To add the new geoprocessing service, go to the required catalog folder. Now press button located in the upper left part of the catalog window and select

 $\clubsuit$  Add geoprocessing service in the appeared drop down menu, see [Figure](#page-36-1) 27.

 $+ \vee$
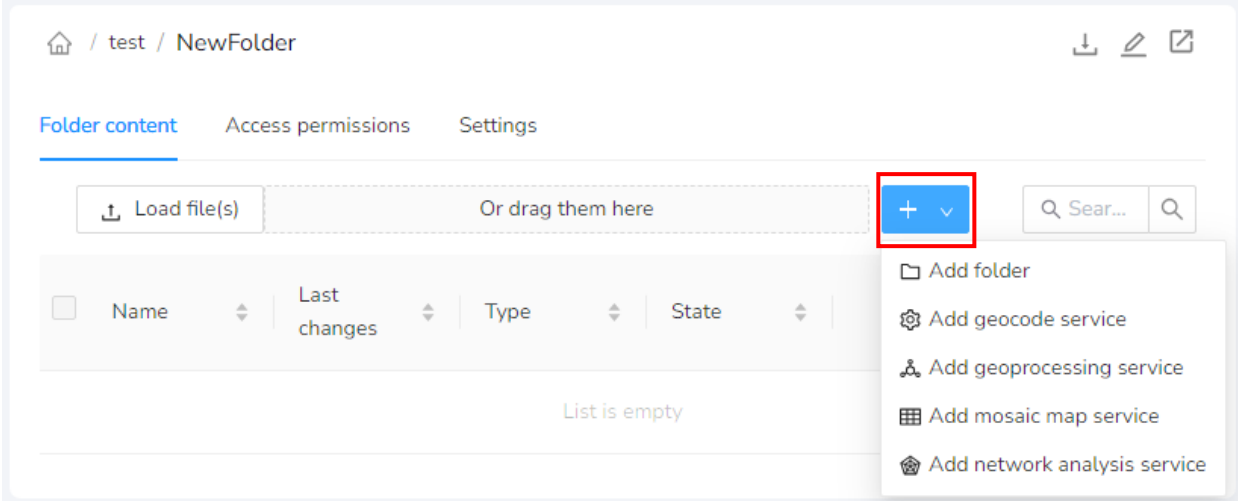

#### Figure 27 – Button for adding geoprocessing service

In the appeared window enter the service name and access rights, see [Figure 28.](#page-36-0)

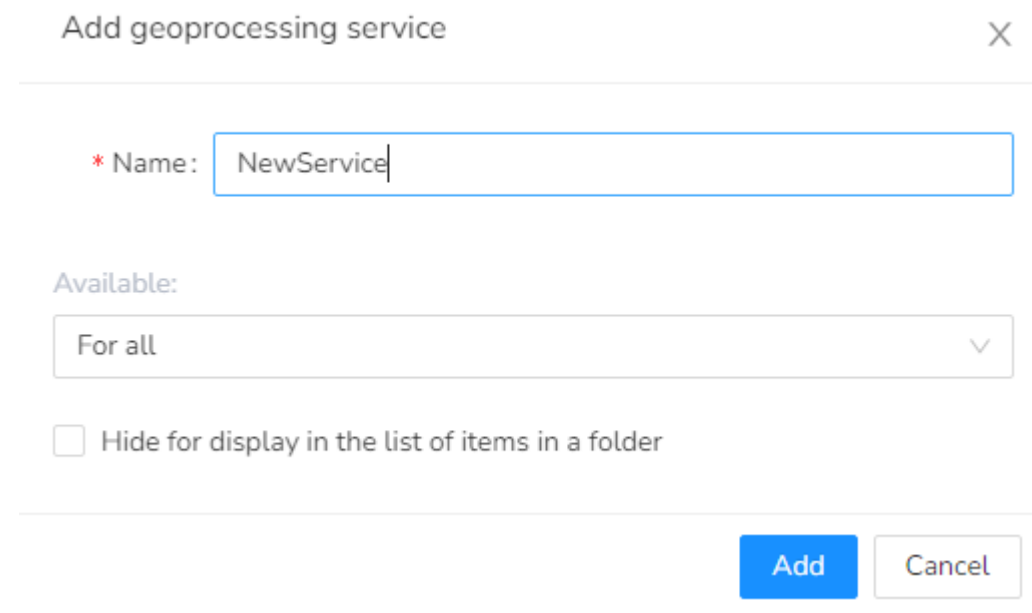

#### Figure 28 – Adding new geoprocessing service

<span id="page-36-0"></span>You can select one of the provided access rights options:

- For all;
- For authorized;
- For selected users;
- For selected user groups;
- No web access.

#### 6.3.Setting service access rights

To proceed with the geoprocessing service setting, press its name in the services list. The service settings window will appear, where *Access rights* section will be opened by default, see [Figure](#page-33-0) [24.](#page-33-0)

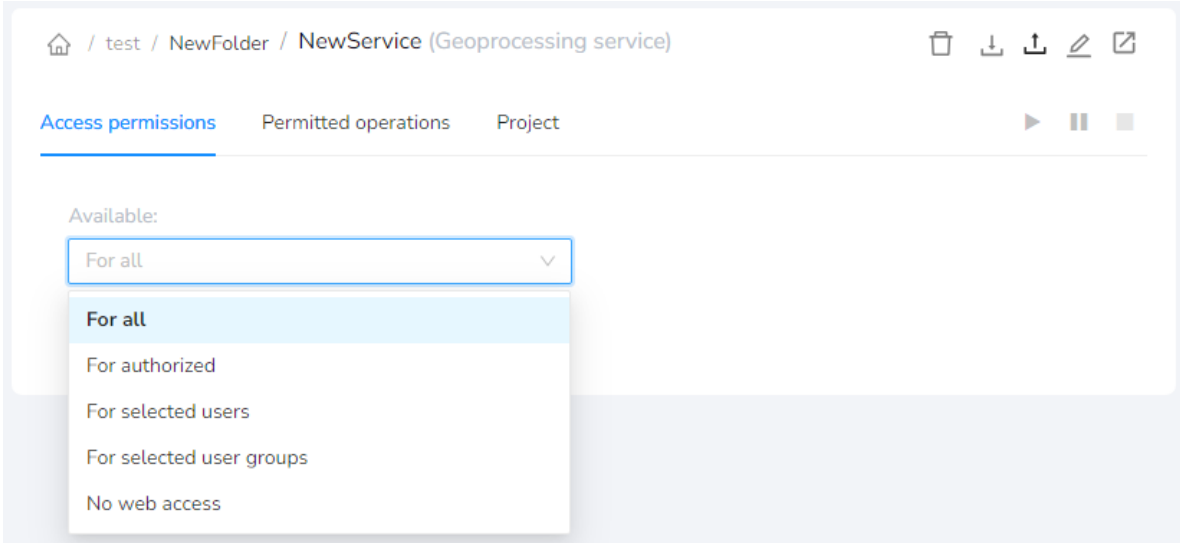

#### Figure 29 – Setting access rights for geoprocessing service

By default the access to published service will be allowed for all users, but you can change this setting selecting one of the provided options:

- For all;
- For authorized;
- For selected users;
- For selected user groups;
- No web access.

#### 6.4.Setting permitted operations for geoprocessing service

To get to setting of the geoprocessing service options, select its name in the services list. In the appeared window go to the *Permitted operations* tab, see [Figure 30.](#page-37-0)

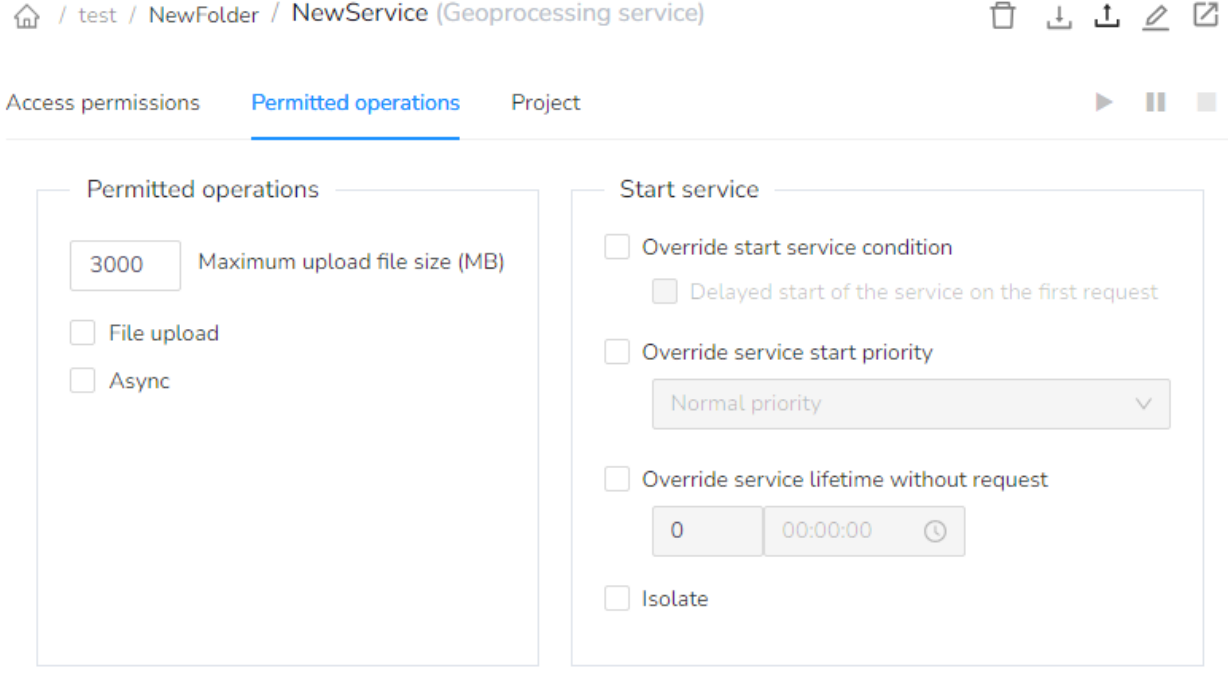

#### Figure 30 – Setting permitted operations for selected geoprocessing service

<span id="page-37-0"></span>The following operations can be set in this section:

• The maximum size of files downloaded as variables for geoprocessing tools. The value in Mb should be specifies in the appropriate field:

;

Maximum upload file size (MB) 3000

- The possibility of downloading files by the geoprocessing service;
- Asynchrony of geoprocessing process.

The following rules for starting the service are set in this section:

- *Redefine start service parameters* It allows you to enable the postponed service start option at the first launch. This is important when there are a lot of services, as you can postpone the start of the secondary services.
- *Redefine start service priority* It allows you to define the start service priority: Low/Regular/High
- *Redefine service lifetime without requests*  It allows you to set the service lifetime without requests. After this time, the service will automatically stop.
- *Isolate services* It allows you to start the separate process for the given service.

#### 6.5.Setting geoprocessing models

Geoprocessing service can consist of one or multiple geoprocessing models. To get to setting of the geoprocessing models, select the required service name in the list. In the appeared service settings window go to the *Project* tab, see [Figure 30.](#page-37-0)

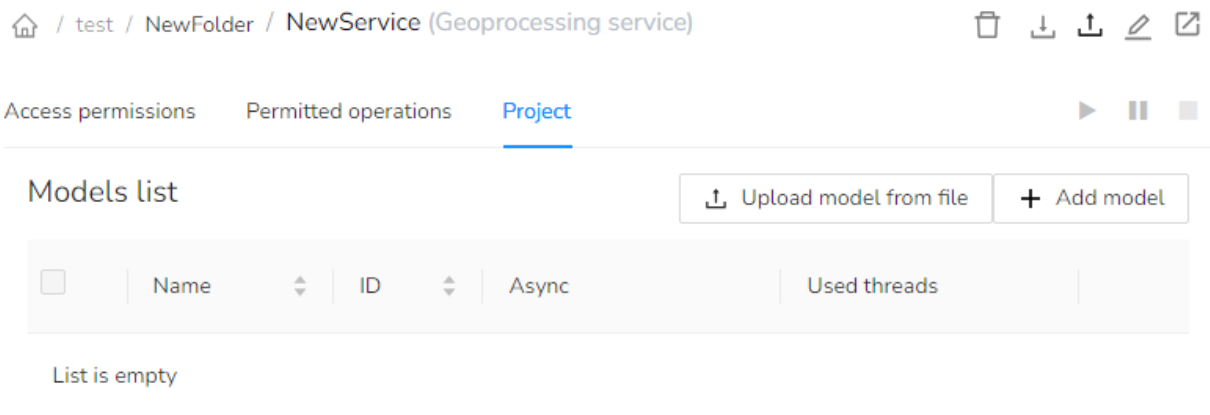

#### Figure 31 – Project tab of the geoprocessing service

The tab contains the list of models included to the service, see [Figure 32.](#page-39-0)

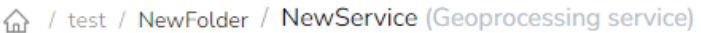

 $\Box \quad \Box \quad \Diamond \quad \Box \quad \Box$ 

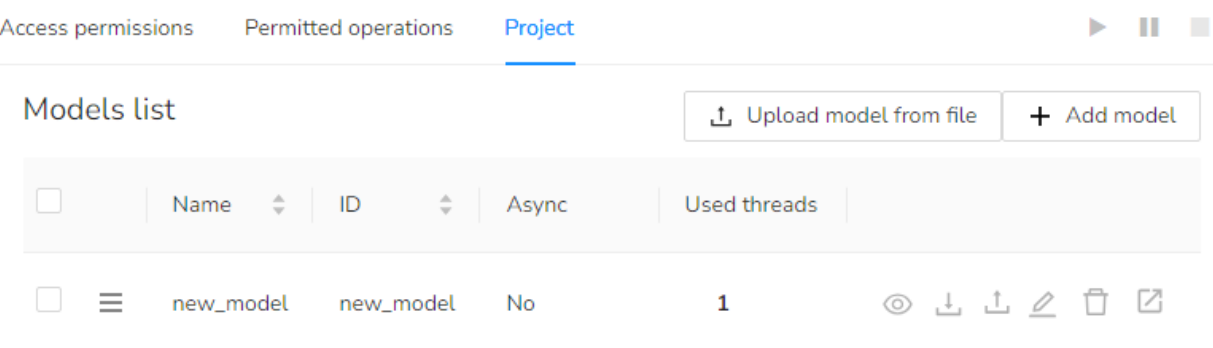

#### Figure 32 – List of geoprocessing service models

#### 6.5.1. Viewing list of models

<span id="page-39-0"></span>The list of available geoprocessing service models is shown as a table containing the following data about each model:

- Name
- $\bullet$  ID
- Asynchrony
- Number of user threads.

The models in the table can be sorted by name. The recently added models are located on the top of the list by default.

6.5.2. Saving model to file

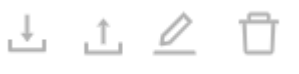

On the right of the model name there is a toolbar

To save your model to file, press  $\stackrel{\downarrow}{\longrightarrow}$  . The standard system dialog for saving JSON file with the model description will appear.

6.5.3. Updating model from file

To update the model based on JSON file, press button located on the toolbar on the right of

出工工厂

the model name **. The standard system dialog for selecting JSON file** with the model description will appear.

6.5.4. Editing model parameters

<span id="page-39-1"></span>To edit information about the model (but not the model itself), press  $\Box$  button located on

山山之口

the toolbar on the right of the model name  $\begin{array}{ccc} - & - & - \ - & - & \end{array}$  . The dialog with the model parameters will appear, see [Figure 33.](#page-40-0)

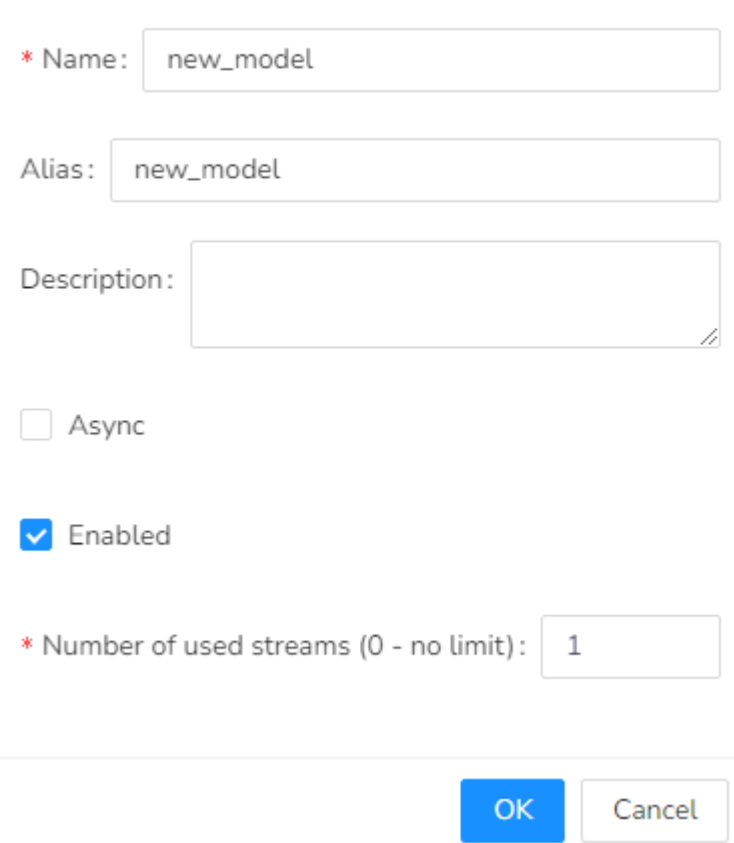

Figure 33 – Editing model parameters

<span id="page-40-0"></span>The model parameters are as following:

- *ID*  system name that will be used in URL to access the model;
- *Name* model name displayed to the user;
- *Description* additional information about the model;
- *Run asynchronous*  the setting for asynchronous run of the model;
- *Enable model* the setting allows you to enable/disable the model;
- *Number of used threads (0 no limit)* maximum number of parallel running of one model. The default number is 1. If you need to set no limitations for running your model, enter 0.

To make edits in the model parameters, use the text fields near the parameter names.

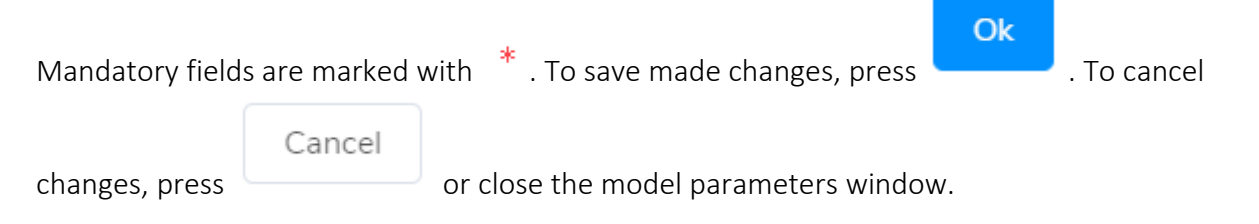

#### 6.5.5. Deleting selected model

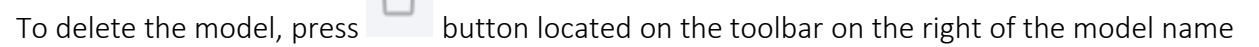

$$
\mathbb{L} \quad \mathbb{L} \quad \mathbb{L} \quad \mathbb{C}
$$

#### 6.5.6. Deleting, copying, and cutting multiple models

To delete, copy or cut (delete with saving to clipboard) the model, select it in the list of modes

checking the box on the left of the needed name .

.

You can select multiple models if needed, subsequentially checking the appropriate checkboxes. Or you can select all models of the service, checking the box on the left of the models list title:

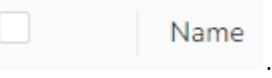

After you select at least one model in the list, the buttons of additional tools for work with the models will appear on top of the list:

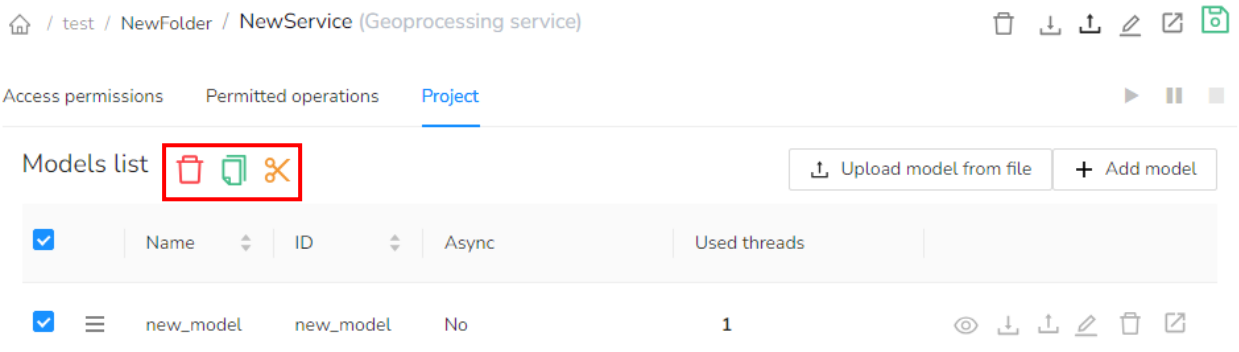

#### Figure 34 – Additional tools for work with selected model

To delete model, press and confirm deletion in the pop-up window.

To copy model, press . The model will be copied to clipboard and the additional button

provided to paste the copied model to the models list of the current or other service will appear near the deletion and copying buttons. This button will be available while you navigate on the services catalog.

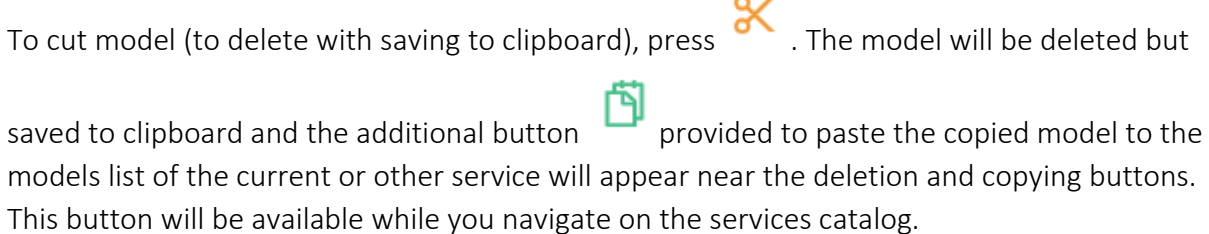

#### 6.5.7. Uploading model from file

If you want to add geoprocessing model to service from file, press

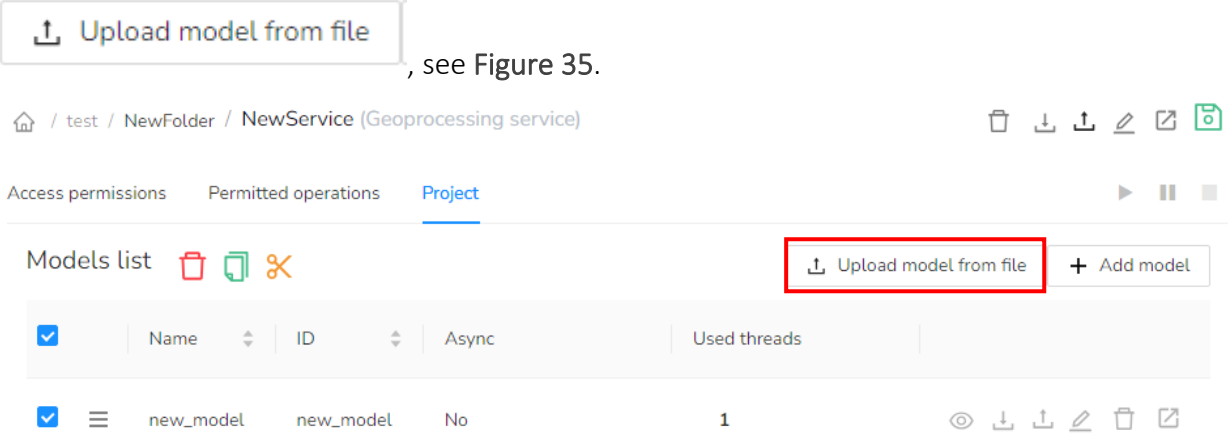

Figure 35 – Button for uploading model from file

<span id="page-42-0"></span>The standard system dialog for selecting JSON files with the models description will appear. After selection of the needed files, the appropriate models will be added to the list.

6.5.8. Adding model

To add the new model that will be further customized in model designer, press

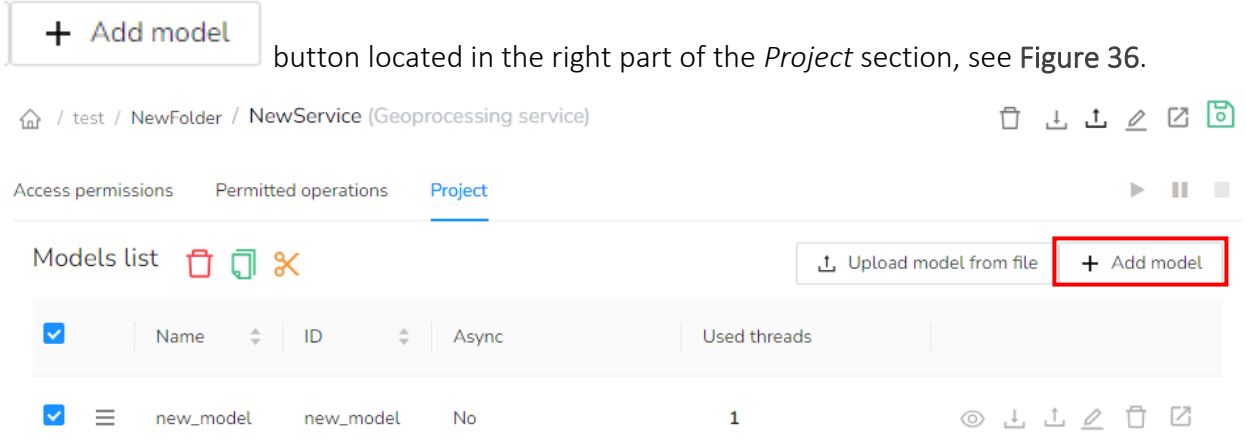

<span id="page-42-1"></span>Figure 36 – Button for adding model for its further customization via model designer The window to enter the model properties will appear, see [Figure](#page-43-0) 37.

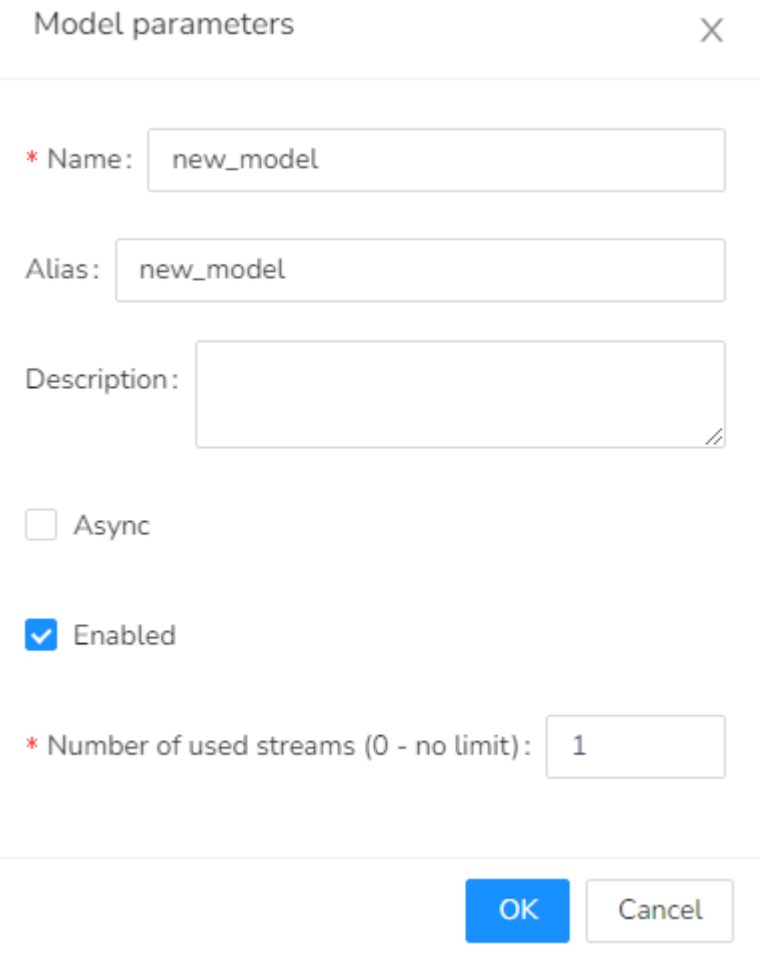

Figure 37 – Model properties window

<span id="page-43-0"></span>The list of properties available during editing of the existent model (see section [6.5.4\)](#page-39-1) and by adding of the new model is the same. Mandatory fields are marked with

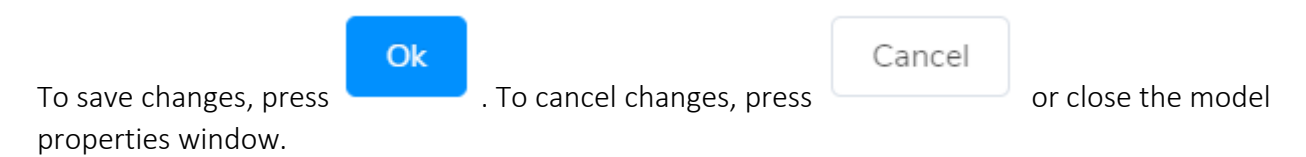

6.5.9. Customizing model in model designer

Customization of geoprocessing models (adding and deleting variables and tools, setting their parameters, connecting variables and tools) is done in a specific graphic editor, model designer.

6.5.9.1. General elements of model designer

To start customizing the model using model designer, press the model name in the list. The model designer window will appear. For the newly created (empty) models the model designer window will look as shown on [Figure 38.](#page-44-0)

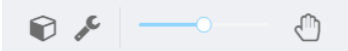

## Figure 38 – Model designer window for empty model

<span id="page-44-0"></span>For models that include some tools and variables, the model designer window will look as shown on [Figure 39.](#page-44-1)

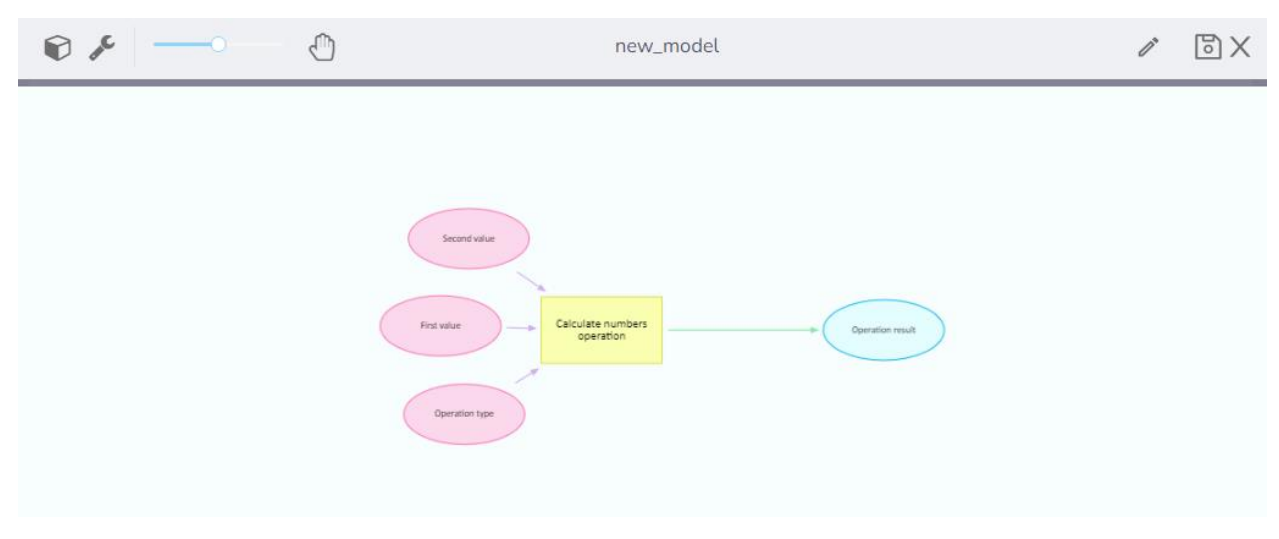

Figure 39 – Model designer window for working model

<span id="page-44-1"></span>The model designer window consists of two parts:

- *Toolbar*
- *Workspace*

*The toolbar* provides general tools for working with models. The model name is displayed in the center of the toolbar. The tools are as following:

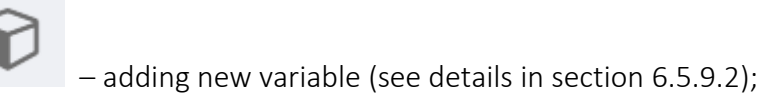

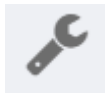

– adding new tool (see details in section [6.5.9.3\)](#page-50-0);

 – zooming workspace scale: to zoom in/out the workspace, pull the scale slider accordingly, or press ALT +/- on the keyboard;

 – panning workspace: press and hold this button to pan the workspace or use the arrows on your keyboard; the tool can be also enabled/disabled by pressing ALT/P on the keyboard;

 – enabling editing mode for variable or tool; this button appears only when one of the tools or variables is selected in the workspace (see more details in sections [6.5.9.4](#page-52-0) and [6.5.9.5\)](#page-52-1);

# Ш

 – deleting selected variable or tool; this button appears only when one of the tools or variables is selected in the workspace; or you can press ALT/Del on the keyboard (see more details in section [6.5.9.7\)](#page-55-0);

# ᅙ

 – saving made changes; this button appears when changes made with the model have not been saved;

– closing model designer window.

*The model's workspace* is provided to display the model image, i.e. this is the place where tools, variables, and connections between them are shown.

The following symbology is used to show model's elements:

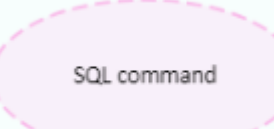

– Purple oval outlined with dashed line is used to show input variables

for which no values are set.

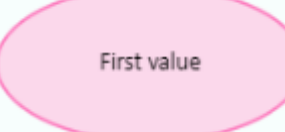

 – Purple oval outlined with solid line is used to show input variables for which specific values are set.

Operation result

– Green oval outlined with solid line is used to show input variables.

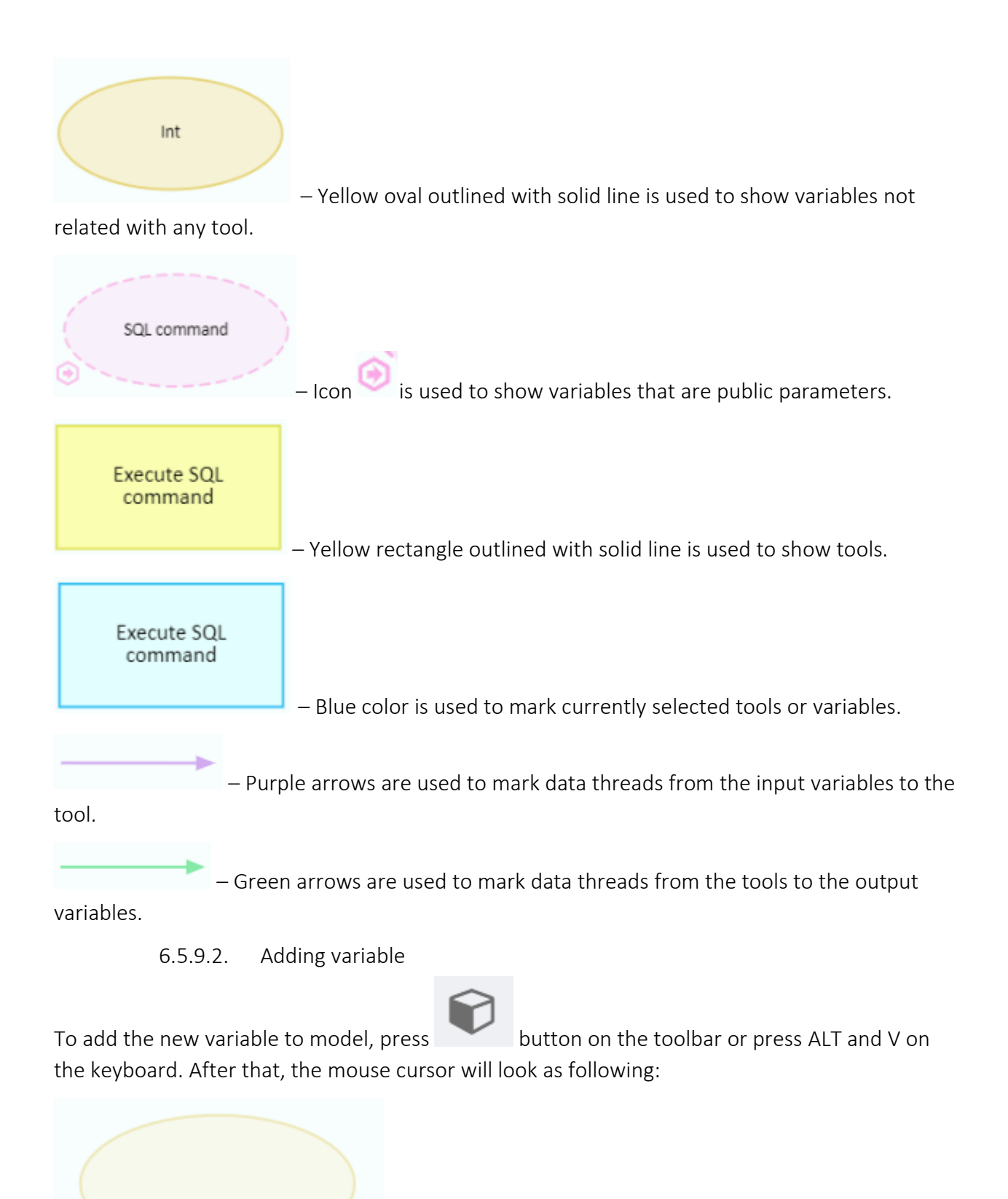

<span id="page-46-0"></span>Left click on the place of the workspace where you want to locate your variable. The dialog for the new variable creation will appear, see [Figure 40.](#page-47-0)

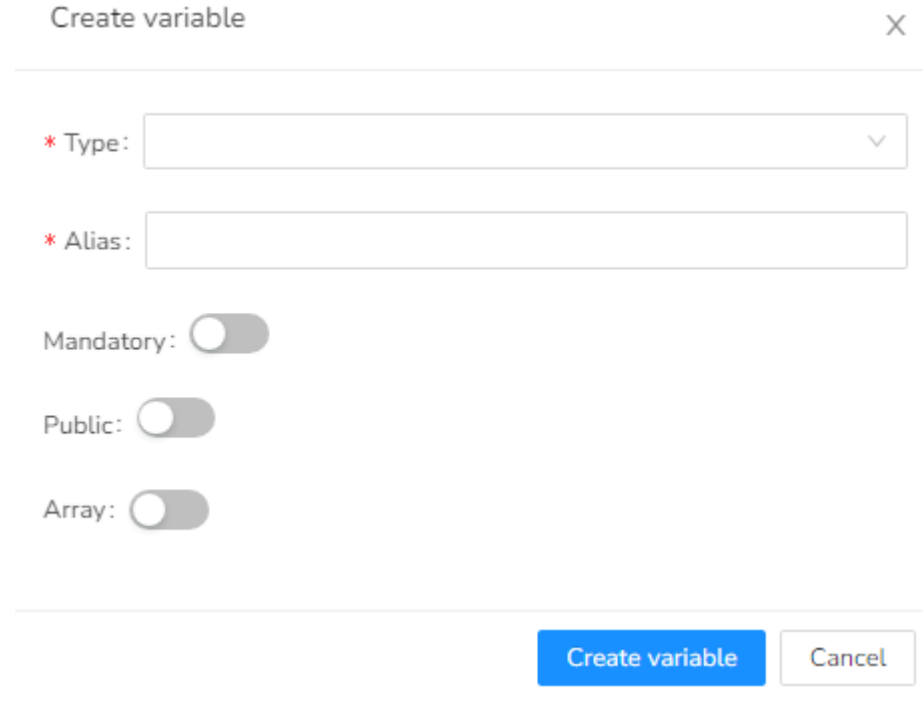

 $\checkmark$ 

#### Figure 40 – Dialog for the new variable creation

<span id="page-47-0"></span>The following parameters are specified for the variable:

- Type
- Name
- Whether the variable is mandatory, i.e. without specified value the model will not be available for run;
- Public whether it is accessible/inaccessible from other models/tools and via web.
- Array whether it is the collection of variables of selected type.

The variable type can be selected from the drop-down list, see [Figure 41:](#page-48-0)

Create variable

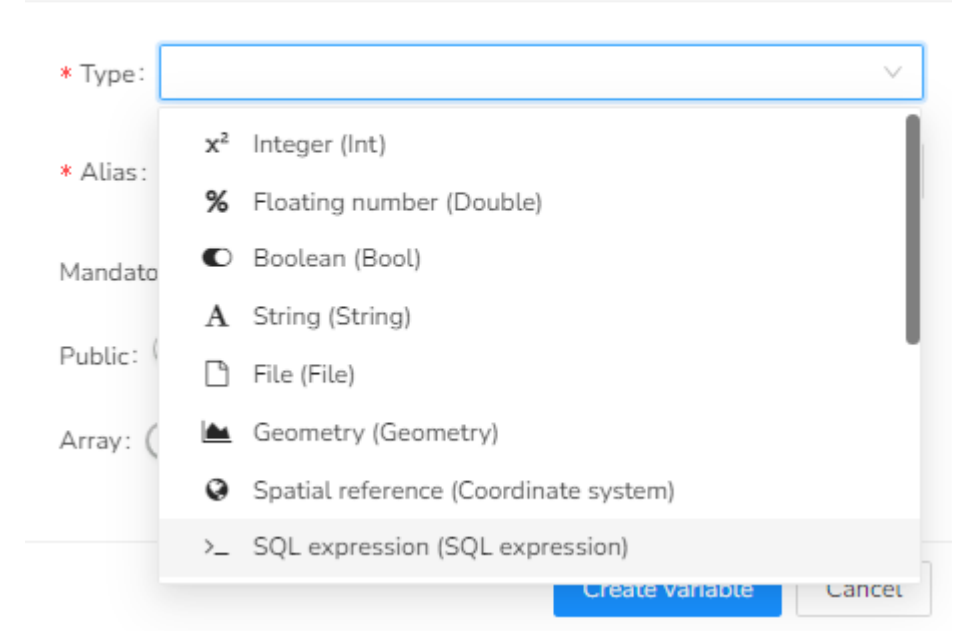

Figure 41 – List of available variable types

<span id="page-48-0"></span>Specify the variable's name.

will appear, see [Figure 42.](#page-49-0)

If your variable is public, press control . The field to enter the public parameter name

#### Create variable

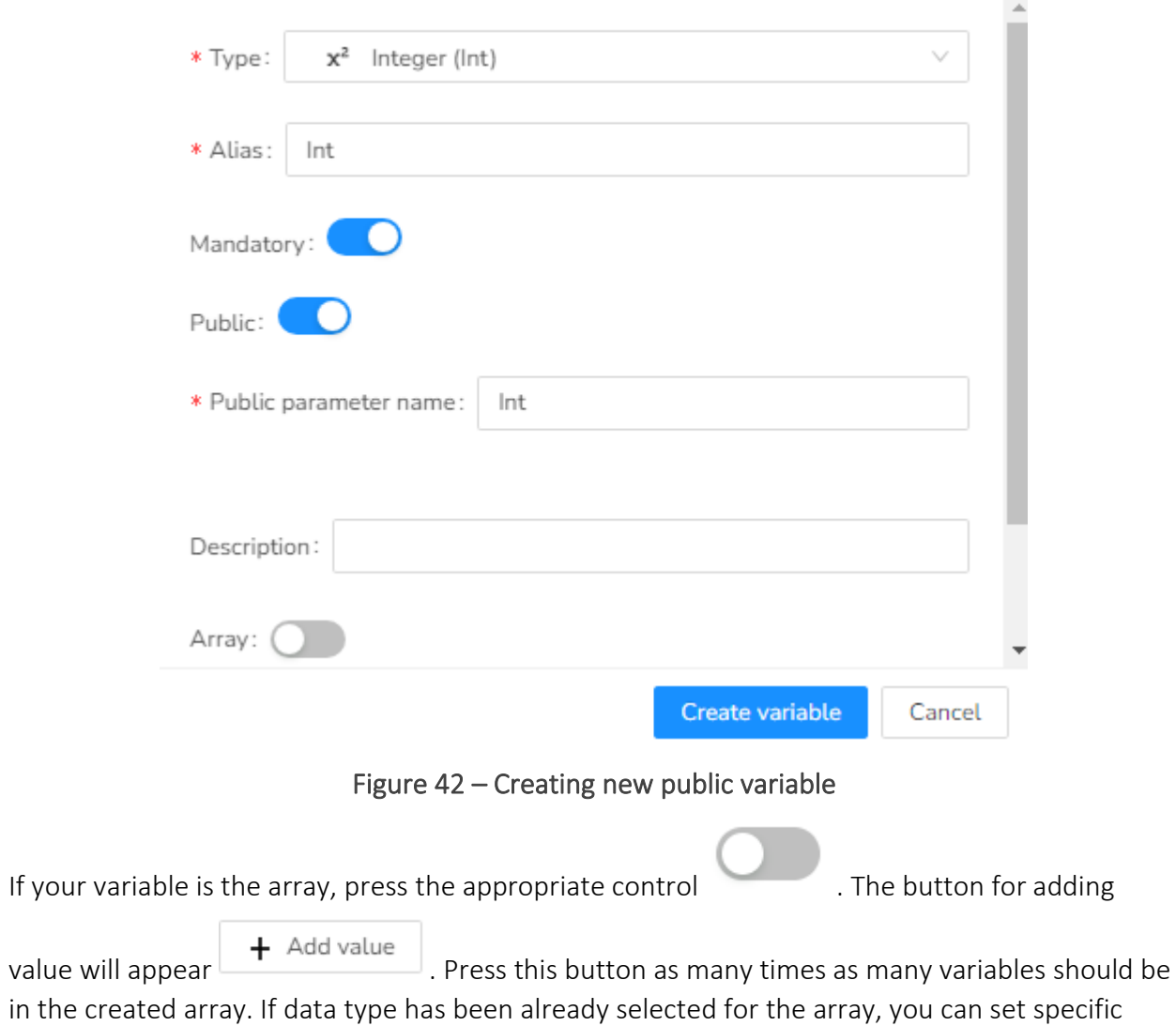

 $\times$ 

<span id="page-49-0"></span>value for each variable of this array, see [Figure 43.](#page-50-1)

#### Create variable

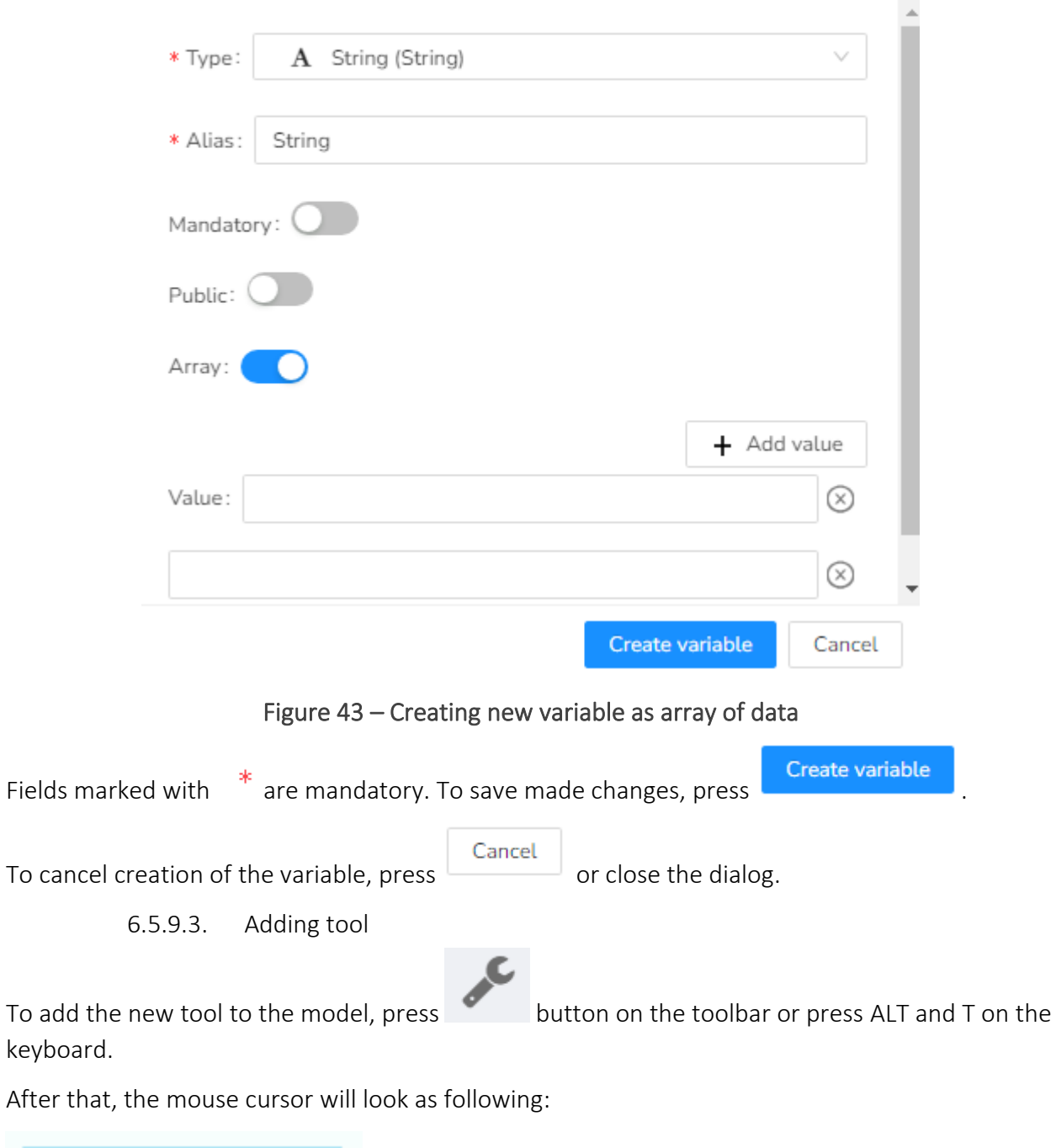

 $\times$ 

<span id="page-50-1"></span><span id="page-50-0"></span>Left click on the place of the workspace where you want to locate your tool. The dialog for the new tool creation will appear, see [Figure 40.](#page-47-0)

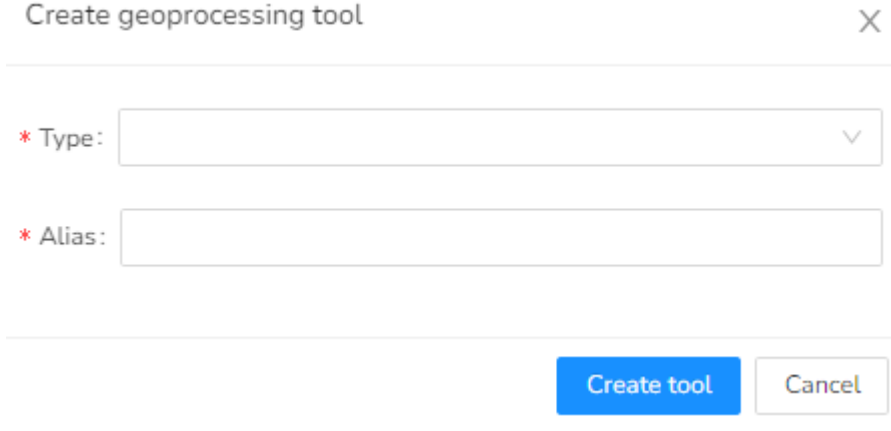

#### Figure 44 – Dialog for the new tool creation

The following parameters are specified for the tool:

- Type
- Name

The tool type can be selected from the drop-down list, see [Figure](#page-51-0) 45.

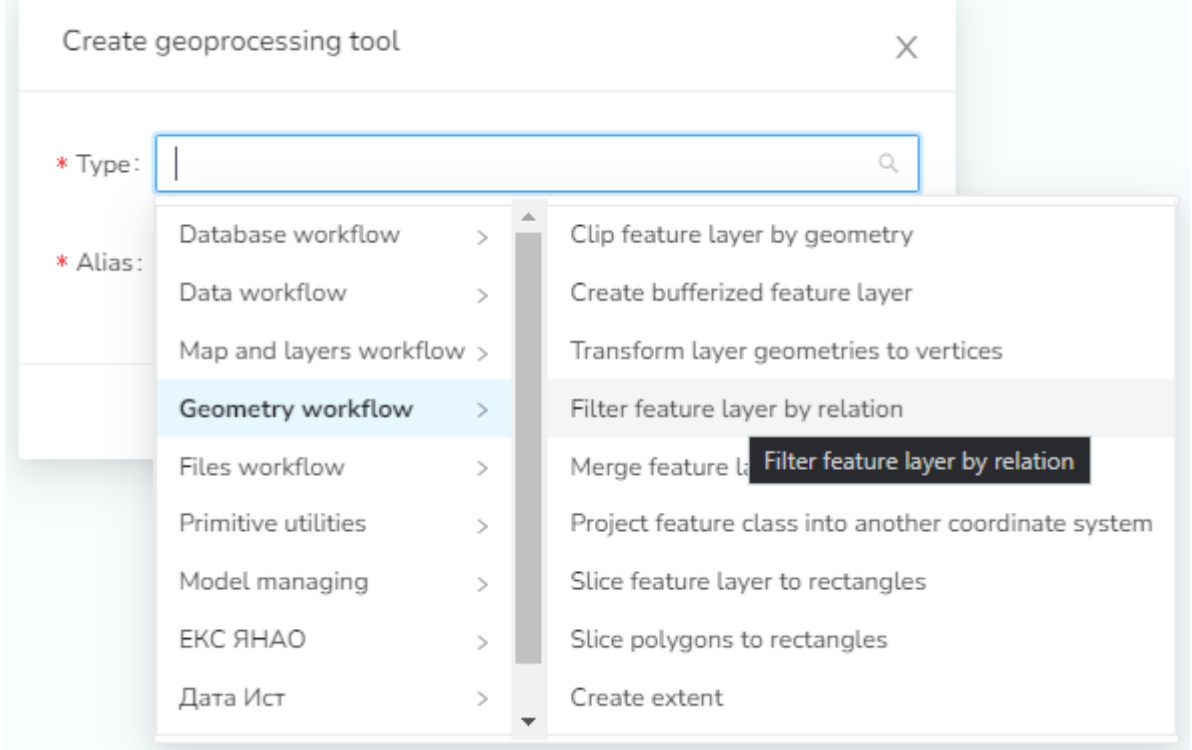

#### Figure 45 – Selecting geoprocessing tool type

<span id="page-51-0"></span>The list of available geoprocessing tools and their parameters is provided in the [0.](#page-67-0)

*Note: The tool can also be the existing geoprocessing model which is a part of the edited service. All the geoprocessing models of the service will be listed at the end of the tools list (Current service section). That is, CoGIS Server supports nested geoprocessing models and provides functionality for implementing complex geoprocessing algorithms.*

Enter the tool's name in the Name field. After selecting the tool's type, its name will be filled in by default, but you can edit it if needed.

Fields marked with  $\ast$  are mandatory. To save made changes and complete the tool's creation,

Cancel Create tool press  $\Box$  To cancel tool's creation, press  $\Box$  or close the dialog.

#### 6.5.9.4. Editing variable

<span id="page-52-0"></span>To start editing variable:

- Double-click the variable;
- Or left click the needed variable in the model and then press button on the toolbar.

The dialog for editing variable will appear, see [Figure 46.](#page-52-2)

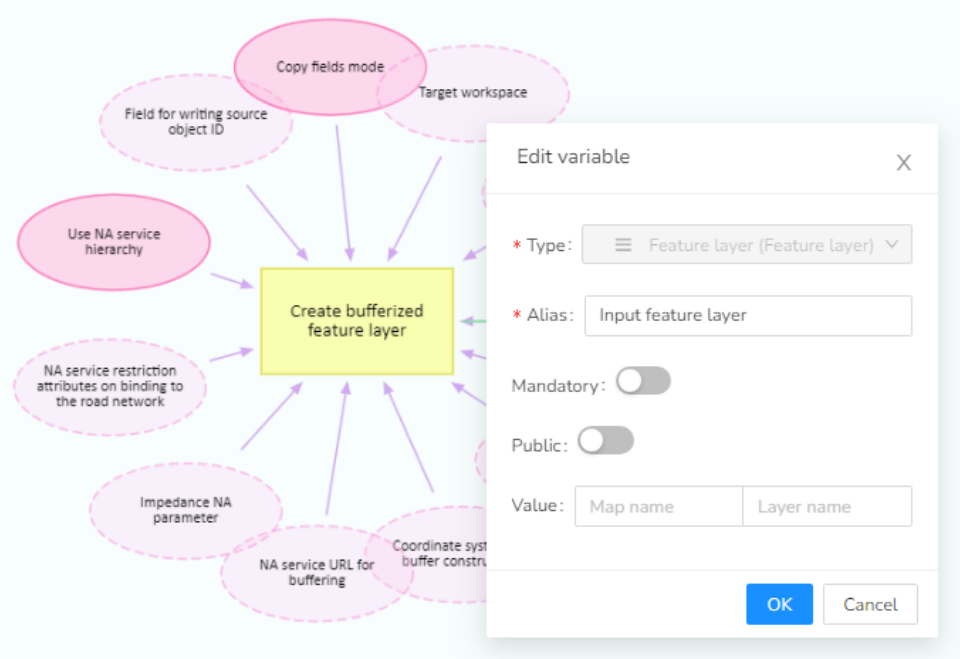

#### Figure 46 – Dialog for editing variable

<span id="page-52-2"></span>As opposed to the new variable creation mode (see details in section [6.5.9.2\)](#page-46-0), while editing variable you cannot change its type or specify that the variable is the array. But you can specify the variable's value in the appropriate field. Or you can specify that your variable is public by

pressing the control . After that, the field for entering the name of the public parameter will appear.

In case if during the variable creation it has been specified as public, you can disable this property when editing the variable.

To save made changes, close the variable editing dialog and press button located on the toolbar on the right.

<span id="page-52-1"></span>6.5.9.5. Editing tool To start editing tool:

• Double-click the tool;

• Or left click the needed tool in the model and then press button on the toolbar.

The dialog for editing tool will appear, see [Figure](#page-53-0) 47.

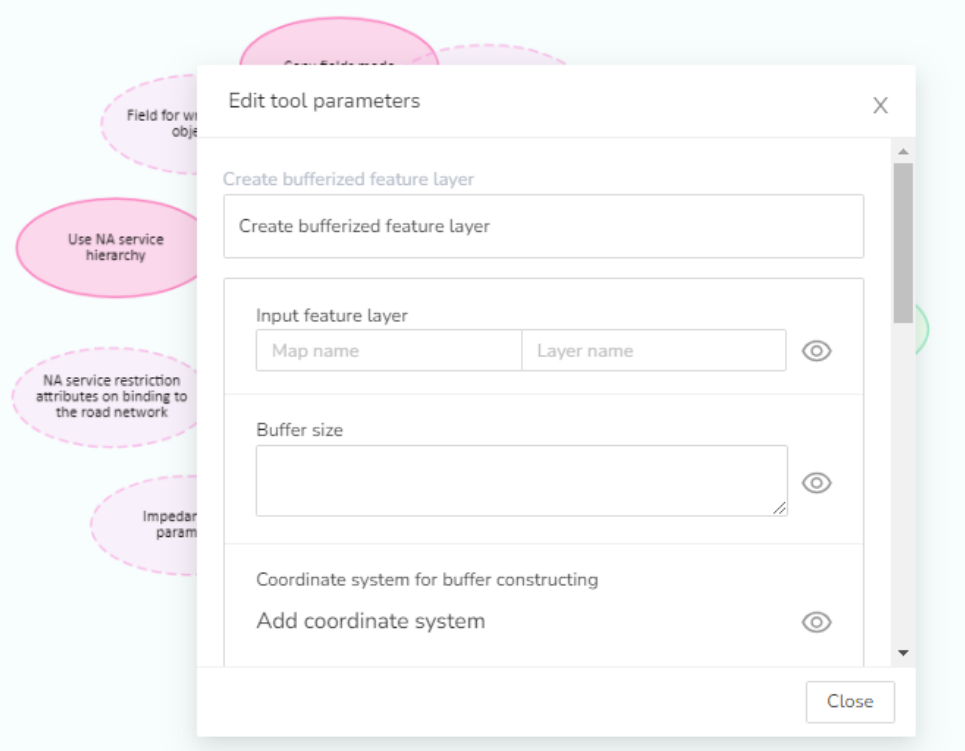

Figure 47 – Dialog for editing tool

<span id="page-53-0"></span>As opposed to the new tool creation mode (see details in section [6.5.9.3\)](#page-50-0), you cannot change the tool type during its editing.

But you can:

• *Edit tool name*

Click on the tool name to make it editable. Now you can change the name as needed, see [Figure 48.](#page-54-0)

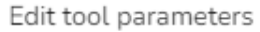

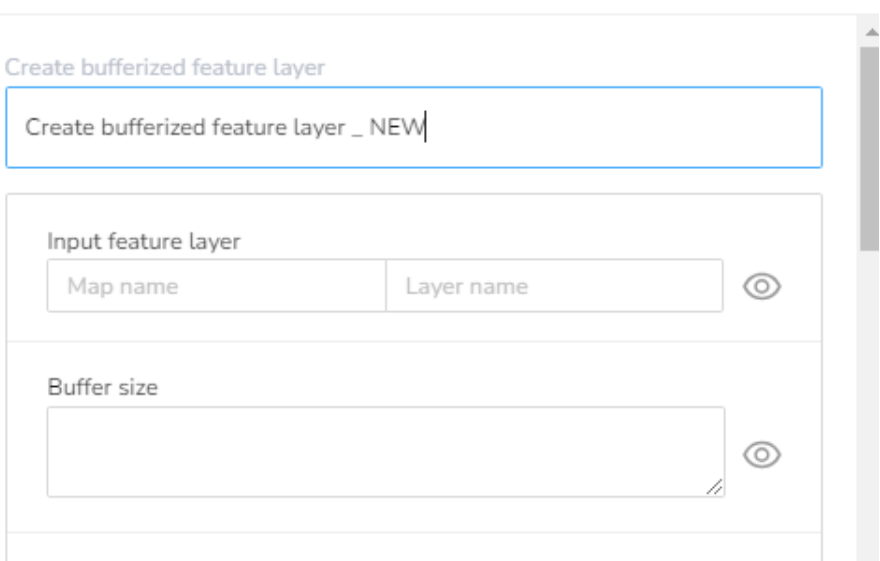

 $\times$ 

Figure 48 – Editing tool name

<span id="page-54-0"></span>• *Specify values for input variables* Type the needed values in the appropriate fields or select values provided in the dropdown lists. The values available in the lists correspond to the variable type.

*Note: specific map services published on GIS server, as well as layers included to these services can be used as input variables.* 

• *Manage visibility of selected variables located in the workspace*

Press button located near the variable name, and it will be hidden on the workspace.

ਰ To save made changes, close the tool editing dialog and press button located on the toolbar on the right.

6.5.9.6. Relating tools and variables

The tools in the model are related with each other via variables, that is, the output variables of one tool are the input variables for another tool.

To establish such a relation, hold and drag the output variable to the needed input variable of the other tool to connect them. Note, if the related variables are of the same type, the input variable will change its color from purple to green, see examples below. [Figure 49](#page-55-1) and [Figure 50](#page-55-2) show that the output variable 'Layer with buffers built around objects' of the 'Buffers creation' tool became the input variable for the 'Projecting layer to other coordinate system' tool.

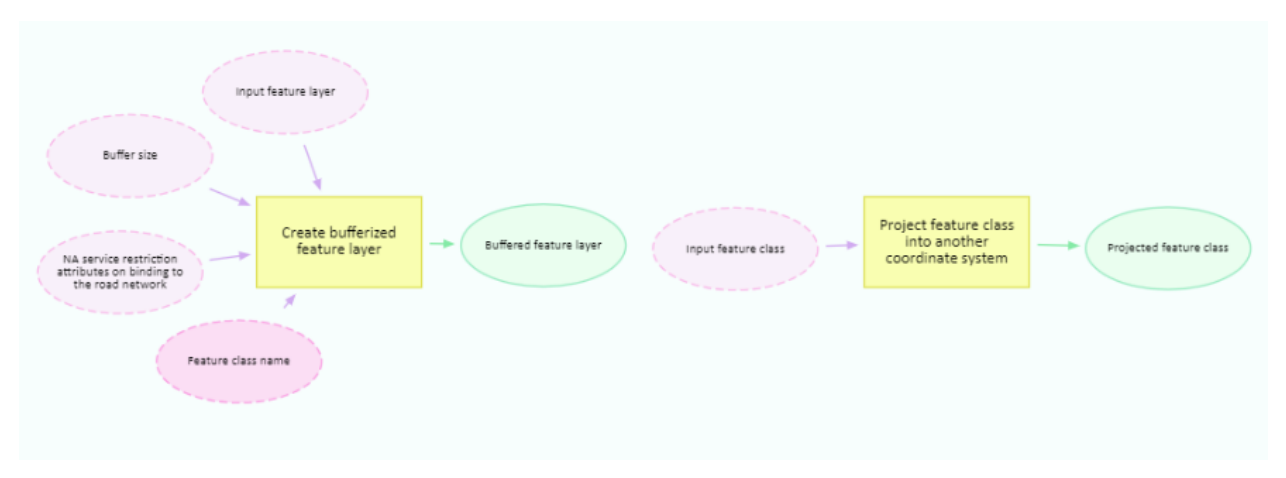

Figure 49 – Geoprocessing tools not related via variables

<span id="page-55-1"></span>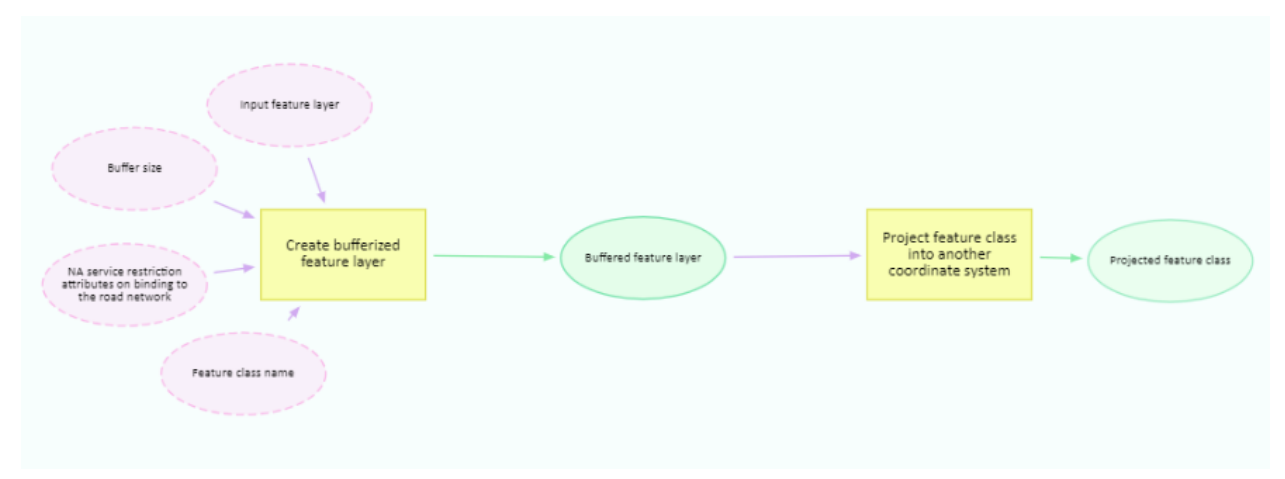

Figure 50 – Geoprocessing tools related via variables

<span id="page-55-2"></span>To save made changes, press button located on the toolbar on the right.

6.5.9.7. Deleting selected variable or tool

ᄝ

<span id="page-55-0"></span>To delete the variable or the tool, left click the item in the model. After that, the delete button

lπ

will appear on the toolbar. Press the button to delete the selected variable or tool. The item can also be deleted by pressing ALT and DEL on the keyboard.

ᢛ To save changes, press located on the toolbar on the left.

6.6.Saving changes

 $\circ$ When making any changes in the model properties, the save button appears in the upper right corner of the dialog, see [Figure 51.](#page-56-0)

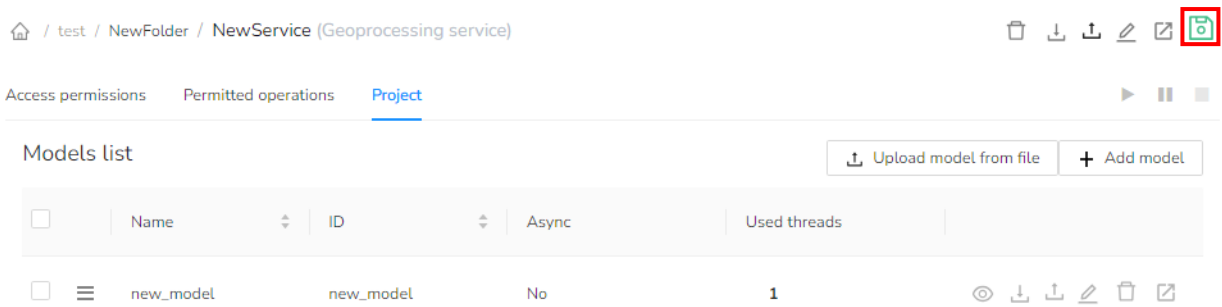

#### Figure 51 – Saving changes in the geoprocessing service

<span id="page-56-0"></span>At that, when trying to get back to the services catalog or to go to another web console section without saving changes, you will see the appropriate warning message, see [Figure 52.](#page-56-1)

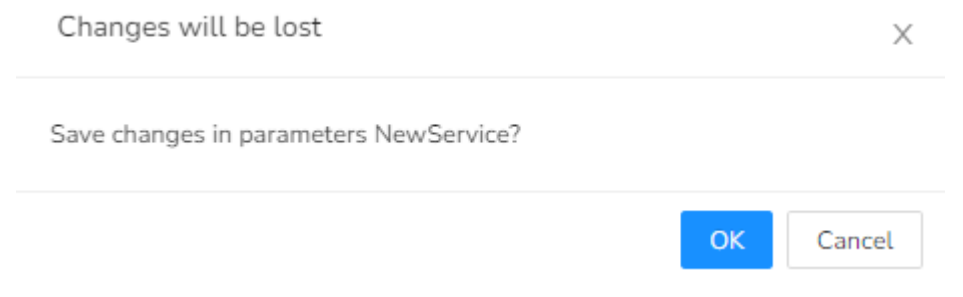

<span id="page-56-1"></span>Figure 52 – Warning message appearing when you try to proceed without saving changes

**Press button if you want to save made changes and to go to the catalog of services or to Press** another web console section. If you do not want to save changes, press

or close the window.

Cancel

# 7. Publishing network analysis services

## 7.1.General information

CoGIS Server allows you to create network analysis service based on index rotix file, that, in turn, is created using TrueDrive library. The index rotix file can also be created based on OpenStreetMap and Here data or based on any other data.

## 7.2.Adding network analysis server

For publishing network analysis service it is required to add the network analysis server, the services from which will be published in CoGIS Server.

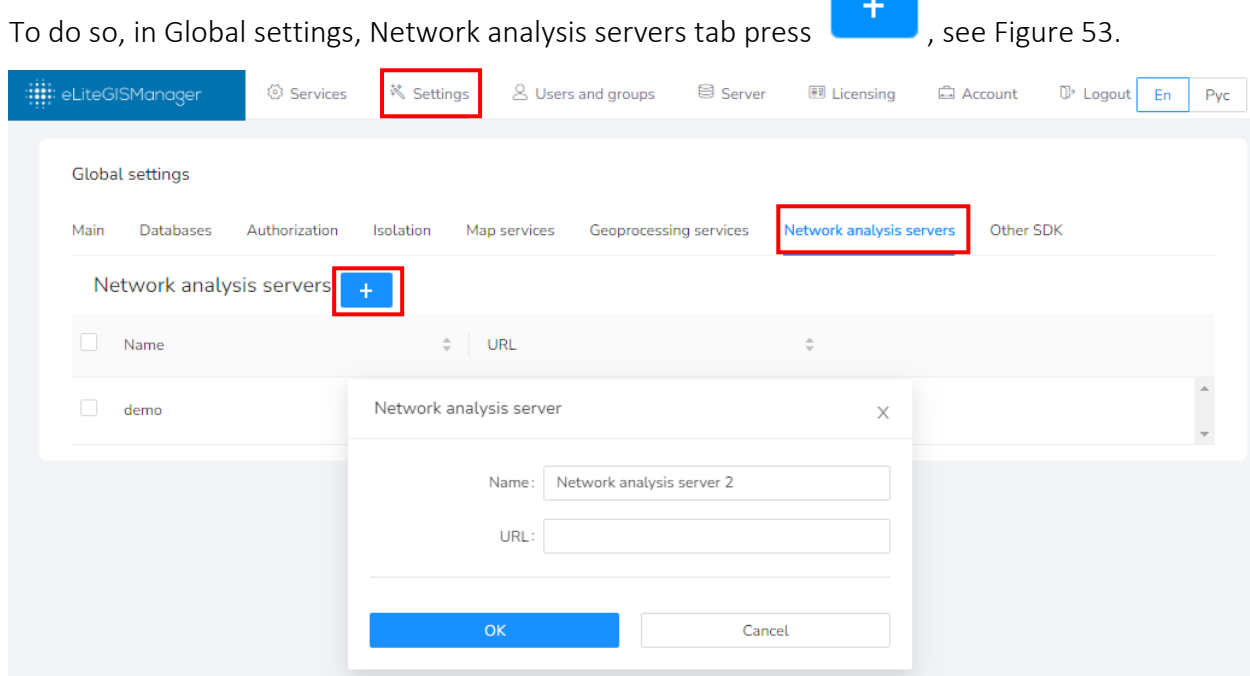

Figure 53 – Adding network analysis server

<span id="page-57-0"></span>In the Name field enter the server name and in the URL field enter the server address.

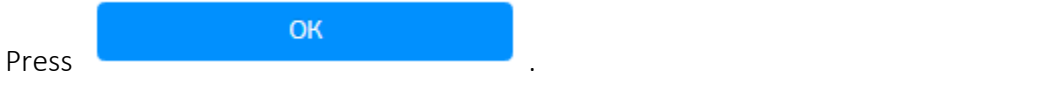

After the server has been added to the list of servers, save edits by pressing

## 7.3.Creating new service

To add the new network analysis service to the catalog, go to the required catalog folder. Press

 $+\vee$ 

in the upper left part of the catalog window. In the appeared drop-down menu select Add network analysis service **®** Add network analysis service se[e Figure 54.](#page-58-0)

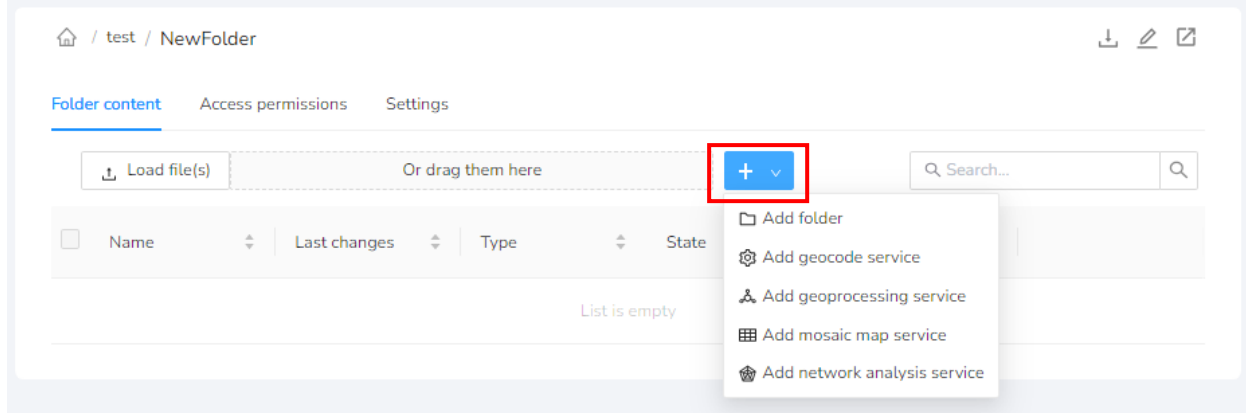

#### Figure 54 – The button for adding the network analysis service

<span id="page-58-0"></span>In the appeared window enter the service name and access permissions, see [Figure 55.](#page-58-1)

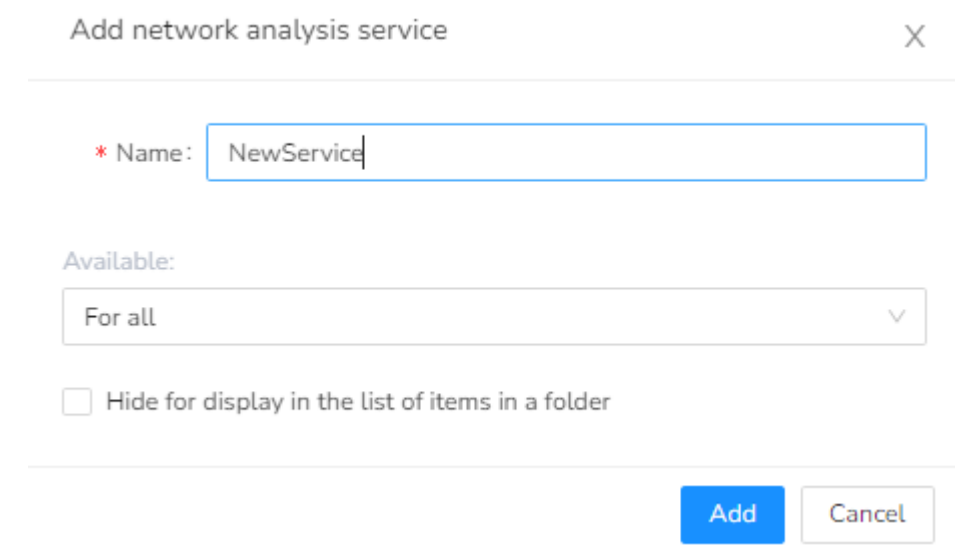

#### Figure 55 – Adding the new network analysis service

<span id="page-58-1"></span>By default the access to published service will be allowed for all users, but you can change this setting selecting one of the provided options:

- For all;
- For authorized;
- For selected users;
- For selected user groups;
- No web access.

#### 7.4.Setting permitted operations for network analysis service

To get to the setting of the network analysis service options, select its name in the services list. In the appeared window go to the *Permitted operations* tab, see [Figure 56.](#page-59-0)

#### A / test / NewFolder / NewService (Network analysis service)

自己上夕区

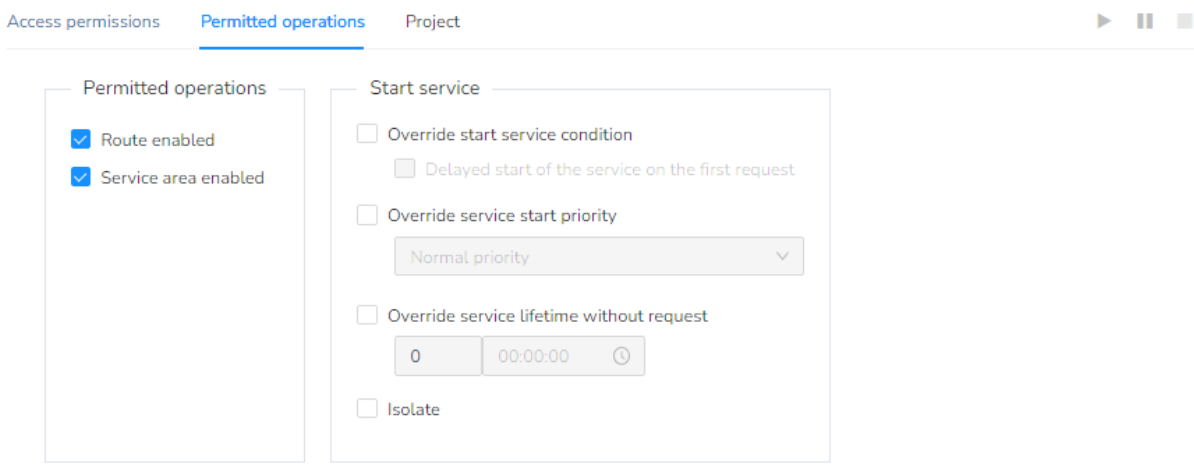

#### Figure 56 – Setting permitted operations for selected network analysis service

<span id="page-59-0"></span>CoGIS Server supports the following operations for network analysis services:

- *Allow route search on road network* This operation is provided to search route by two and more points of the road network.
- *Allow estimates of transport accessibility on road network* This operation is provided to calculate service areas by road network.

At that, when performing the above operations the service algorithm supports the following options:

- Use road hierarchy;
- Use restrictions (no left turn, etc..);
- Specify point/polyline/polygon barriers;
- Calculate route cost using multiple rules, for example, the optimal route by time and by distance.

The above-mentioned parameters are set in CoGIS Designer by adding service to the map application. See more details in 'CoGIS Portal - Creating map applications' manual.

The following rules for starting the service are set in this section:

• *Redefine start service parameters*

It allows you to enable the postponed service start option at the first launch. This is important when there are a lot of services, as you can postpone the start of the secondary services.

- *Redefine start service priority* It allows you to define the start service priority: Low/Regular/High
- *Redefine service lifetime without requests*  It allows you to set the service lifetime without requests. After this time, the service will automatically stop.
- *Isolate services* It allows you to start the separate process for the given service.

## 7.5.Setting project

To get to the setting of the service project, select its name in the list. The service properties window will appear. Now go to the *Project* section, see [Figure 57](#page-60-0)*.*

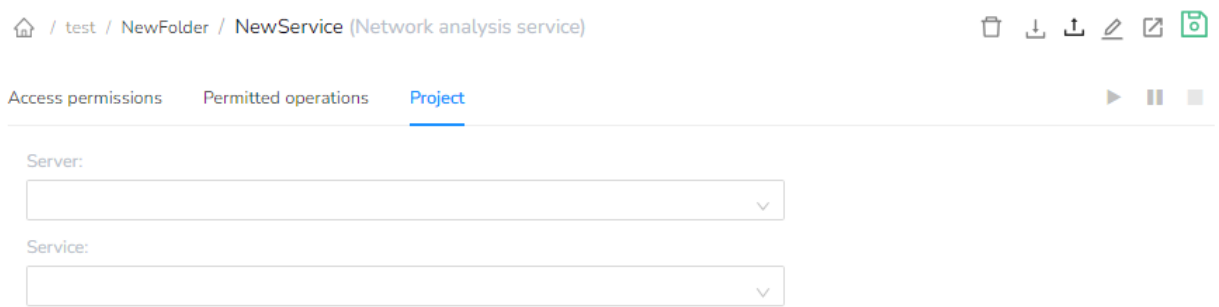

#### Figure 57 – Setting the project for network analysis service

<span id="page-60-0"></span>To select server based on which the network analysis service will be published, select its name in drop-down list *Server*. Then in the *Service* list select the required variant for your service, see [Figure 58.](#page-60-1)

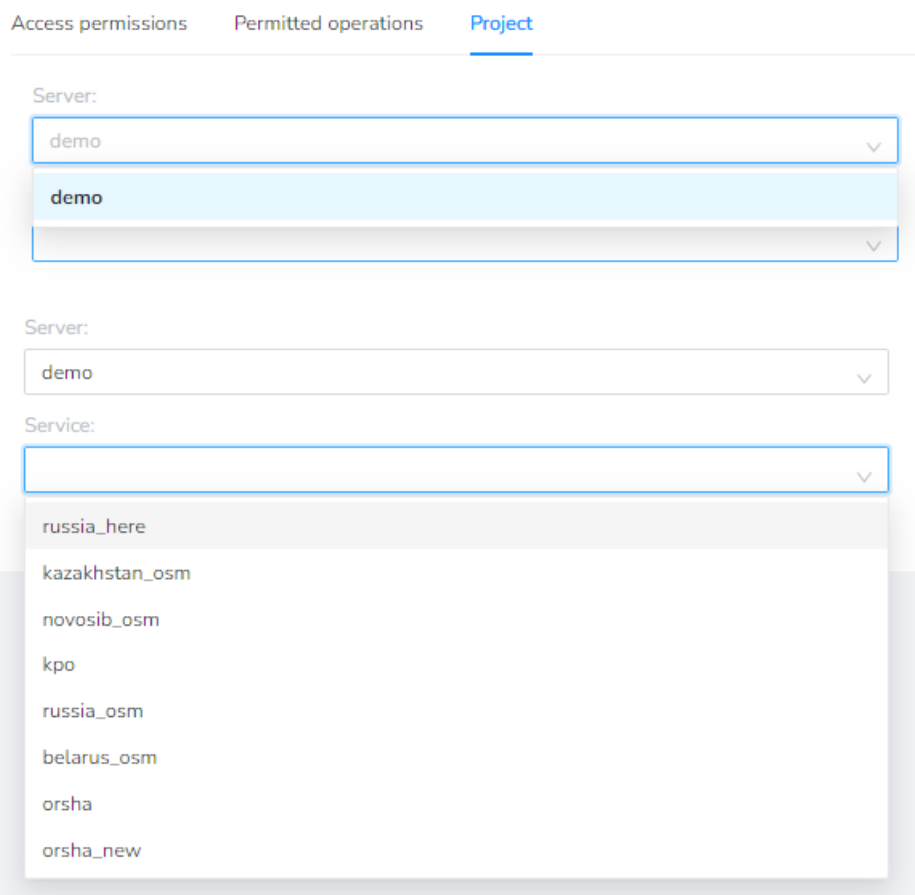

## Figure 58 – Selecting the server for network analysis service

<span id="page-60-1"></span>Save made edits by pressing **.** The service has been published.

## 8. Publishing mosaic map services

#### 8.1.General information

CoGIS Server allows you to build the seamless raster mosaic service via adding areal images to the common set of raster data.

Mosaic is needed when two or more adjacent or overlapping raster datasets are to be merged to one map service.

#### 8.2.Creating new service

To add the new mosaic map service to the catalog, go to the needed catalog folder.

Then press in the upper left part of the catalog window. In the appeared drop-down menu select 囲 Add mosaic map service . In the appeared window specify service name and access permissions, see [Figure](#page-61-0) 59.

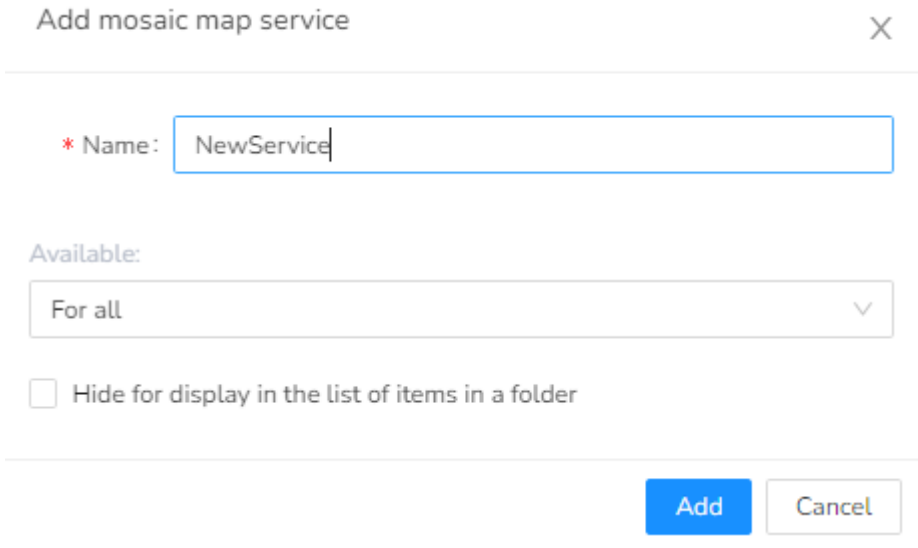

Figure 59 – Adding mosaic map service

<span id="page-61-0"></span>By default the access to published service will be allowed for all users, but you can change this setting selecting one of the provided options:

- For all;
- For authorized;
- For selected users;
- For selected user groups;
- No web access.

#### Add

After pressing the service properties setting window will be automatically open, see [Figure](#page-62-0) 60.

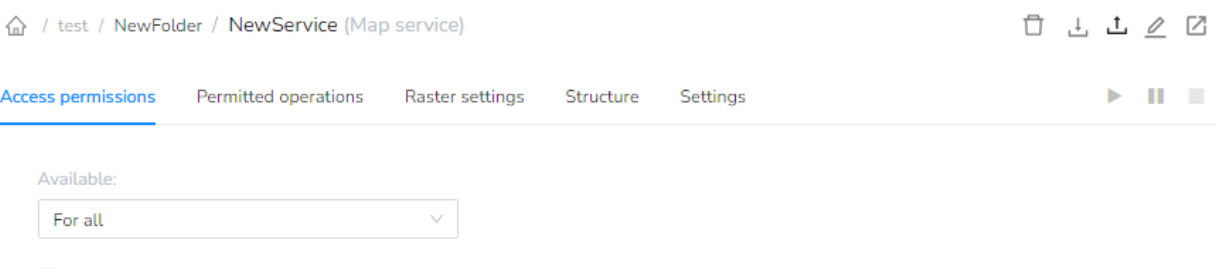

<span id="page-62-0"></span>Hide for display in the list of items in a folder

#### Figure 60 – The mosaic map service properties setting window

#### 8.3.Setting access permissions

To get to the setting of access permissions for geocoding service, select its name in the list. The service setting window will appear. The Access permissions section will be open by default, see [Figure](#page-62-1) 61.

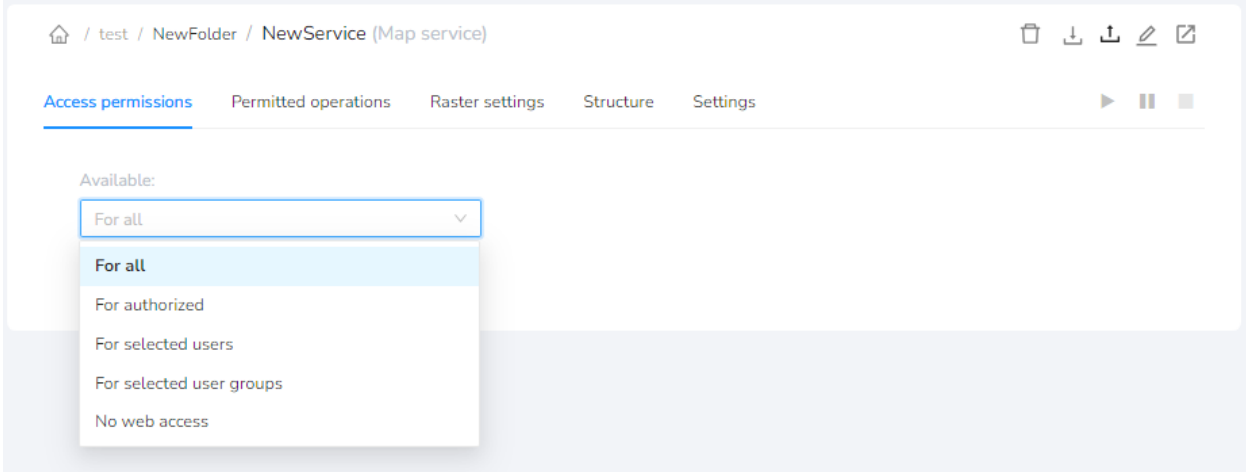

#### Figure 61 – Setting access permissions for geocoding service

<span id="page-62-1"></span>By default the access to published service will be allowed for all users, but you can change this setting selecting one of the provided options:

- For all;
- For authorized;
- For selected users;
- For selected user groups;
- No web access.

#### 8.4.Setting service options

To get to the setting of service options, select its name in the list. The service setting window will appear. Go to Features section, see [Figure](#page-63-0) 62

△ / test / NewFolder / NewService (Map service)

#### $\begin{array}{cccccccccccccc} \Box & \Box & \Box & \Box & \Box & \Box \end{array}$

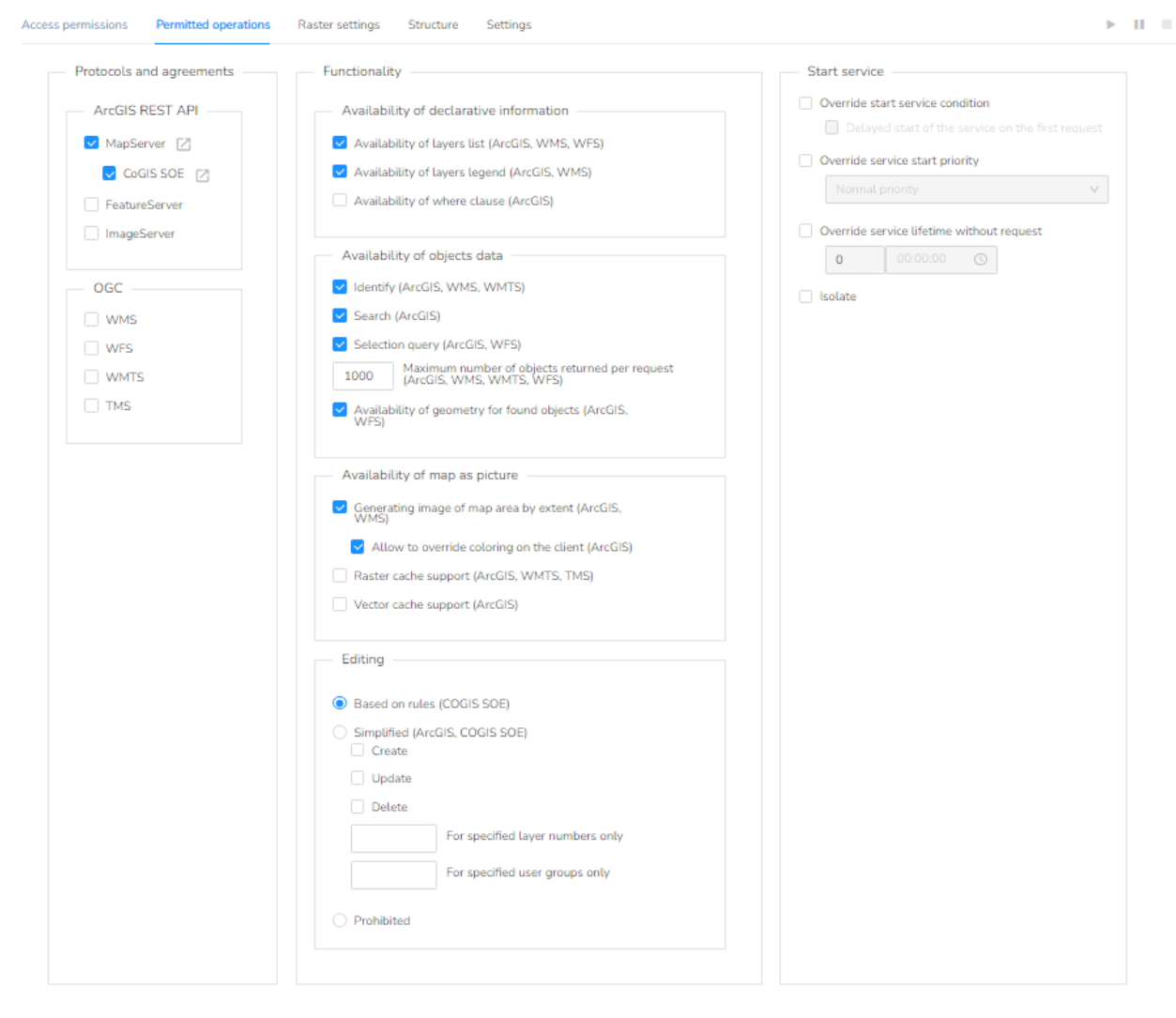

Figure 62 – Setting options of the selected map service

<span id="page-63-0"></span>This setting is like setting of the regular map service (see details in section Ошибка! Источник с сылки не найден.).

## 8.5. Setting tile cache

For mosaic map service it is possible to enable support for generating the tile cache.

If there is a tile cache, GIS server can return map images (tiles) pre-generated based on the specified grid according to the extent specified in the web request. This, in turn, allows you to increase the speed of obtaining the required map image, if the request to the map service uses the default settings for rendering and visibility of layers and if there is no filter applied by the user on layers.

To enable support for raster and/or vector cache for map service, go to the *Features* section of the service properties window (see details in section Ошибка! Источник ссылки не найден. a bove).

To go to specific settings of the tile cache, go to the *Tile cache* of the service properties window, see [Figure](#page-64-0) 63.

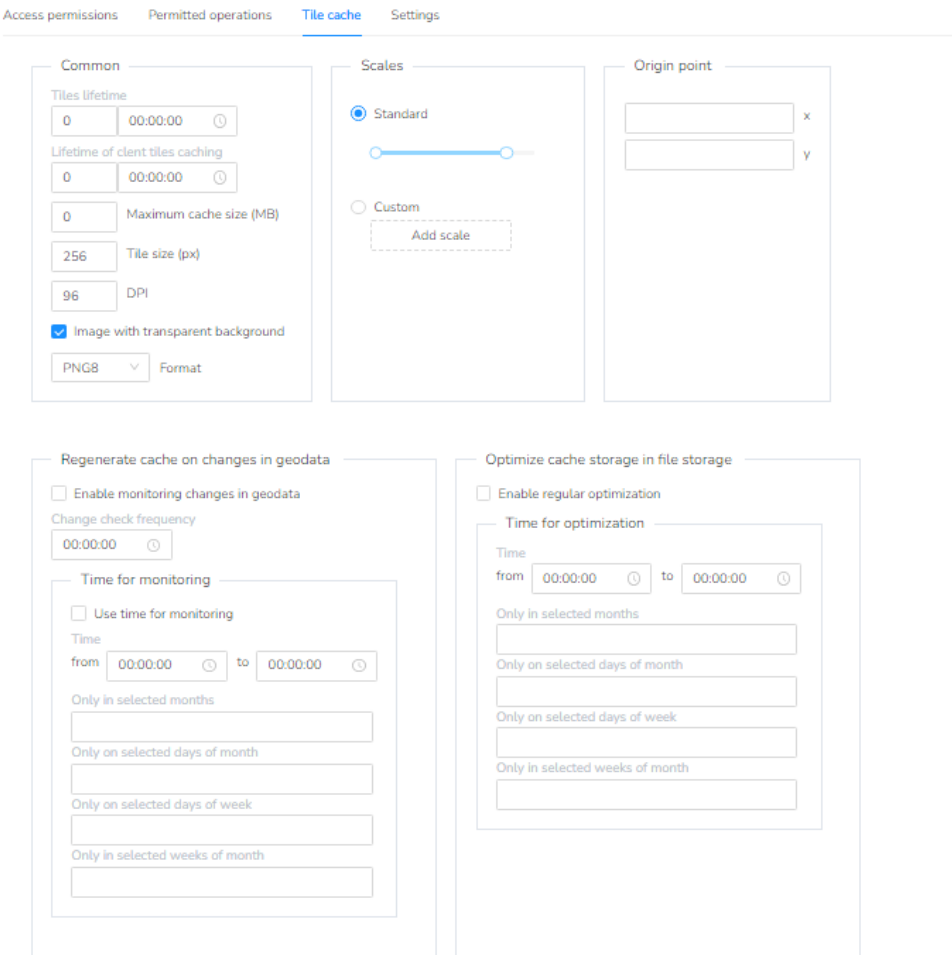

Figure 63 – Tile cache settings

<span id="page-64-0"></span>Setting the tile cache is same as for the regular map service, see details in section [4.5](#page-20-0) above.

#### 8.6.Setting raster

In the *Raster settings* section of the mosaic map service properties window specify Coordinate system of the mosaic. To do so, press Not specified, see [Figure](#page-64-1) 64.

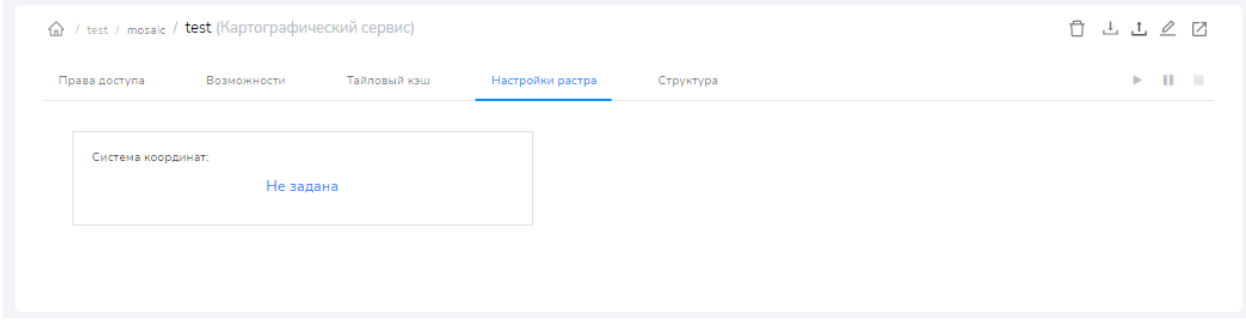

#### Figure 64 – Setting raster of the mosaic map service

<span id="page-64-1"></span>Now in the appeared window select the required coordinate system which can be found in the search field, see [Figure](#page-65-0) 65.

 $\geq -11-10$ 

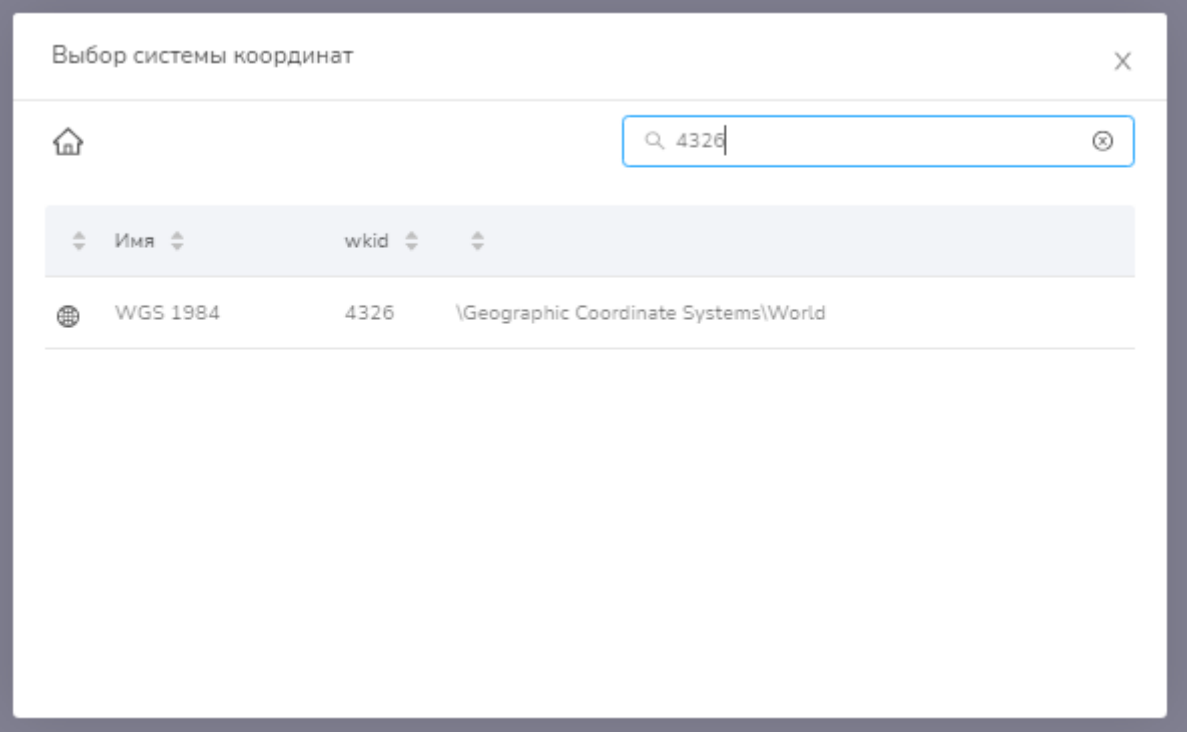

Figure 65 – Selection of coordinate system of mosaic map service

<span id="page-65-0"></span>After coordinate system is specified, close the window, and save made edits pressing The coordinate system has been set, see [Figure](#page-65-1) 66

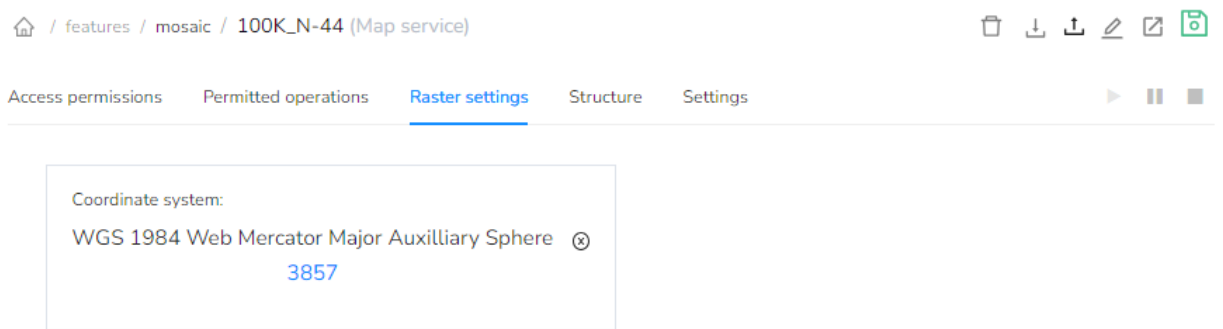

#### Figure 66 – Specified coordinate system of mosaic map service

#### <span id="page-65-1"></span>8.7.Structure

The *Structure* section of the mosaic map service is the catalog of raster files added for generation of the common set, see [Figure](#page-66-0) 67.

#### △ / features / mosaic / 100K\_N-44 (Map service)

#### $\begin{array}{cccccccccccccc} \Box & \Box & \Box & \Box & \Box & \Box & \Box \end{array}$

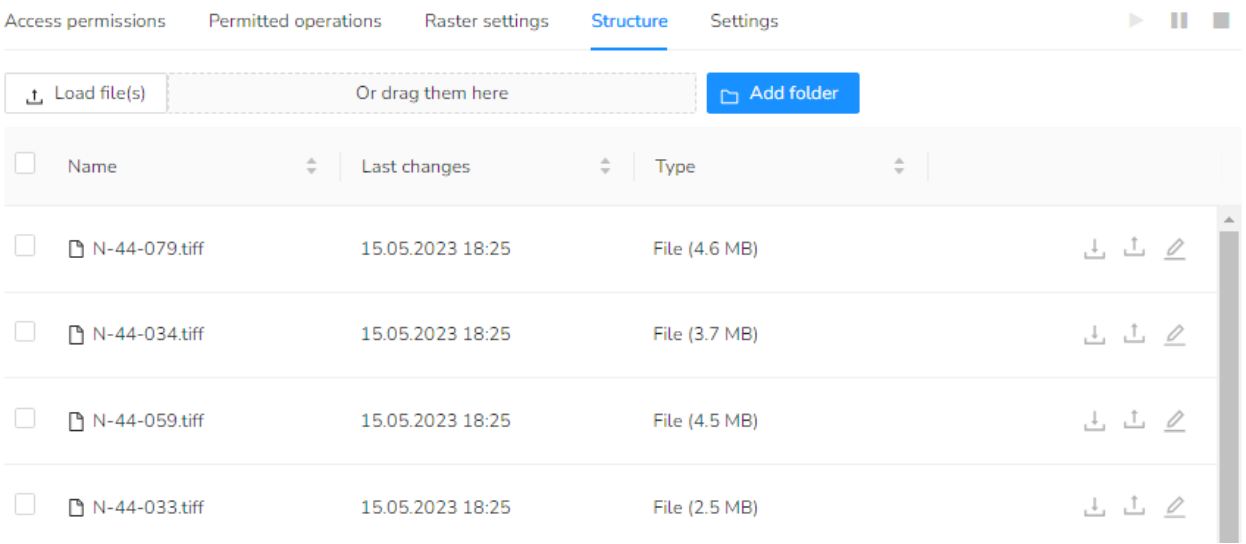

#### Figure 67 - *Structure* section of the mosaic map service

<span id="page-66-0"></span>This section is provided for managing the mosaic map service content: setting the catalog structure, adding, deleting, transferring, copying, editing rasters. General work principles and available tools are like management of the Services catalog (see section 3 above).

# <span id="page-67-0"></span>Appendix A – Ready-to-use geoprocessing tools available in CoGIS Server

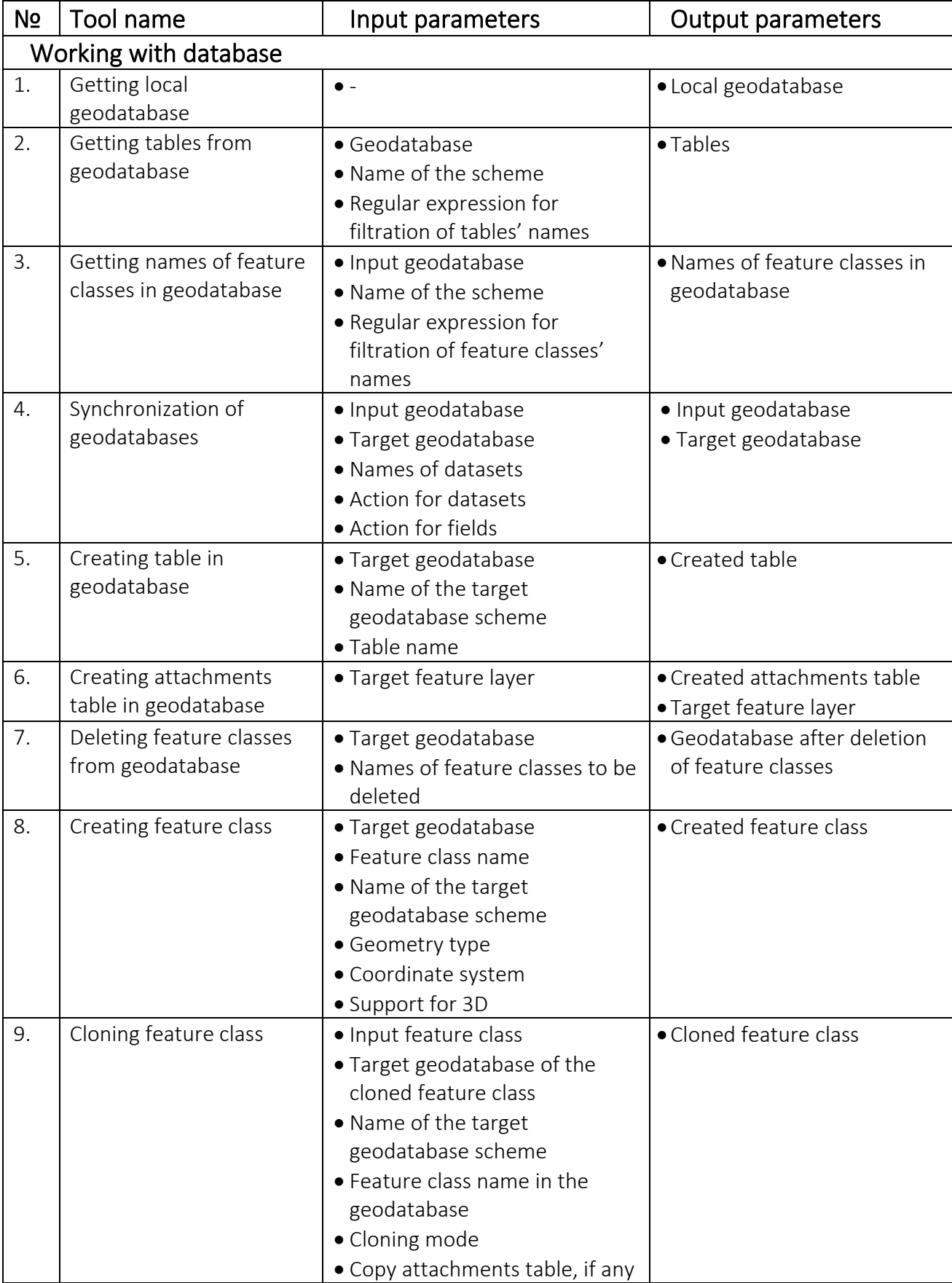

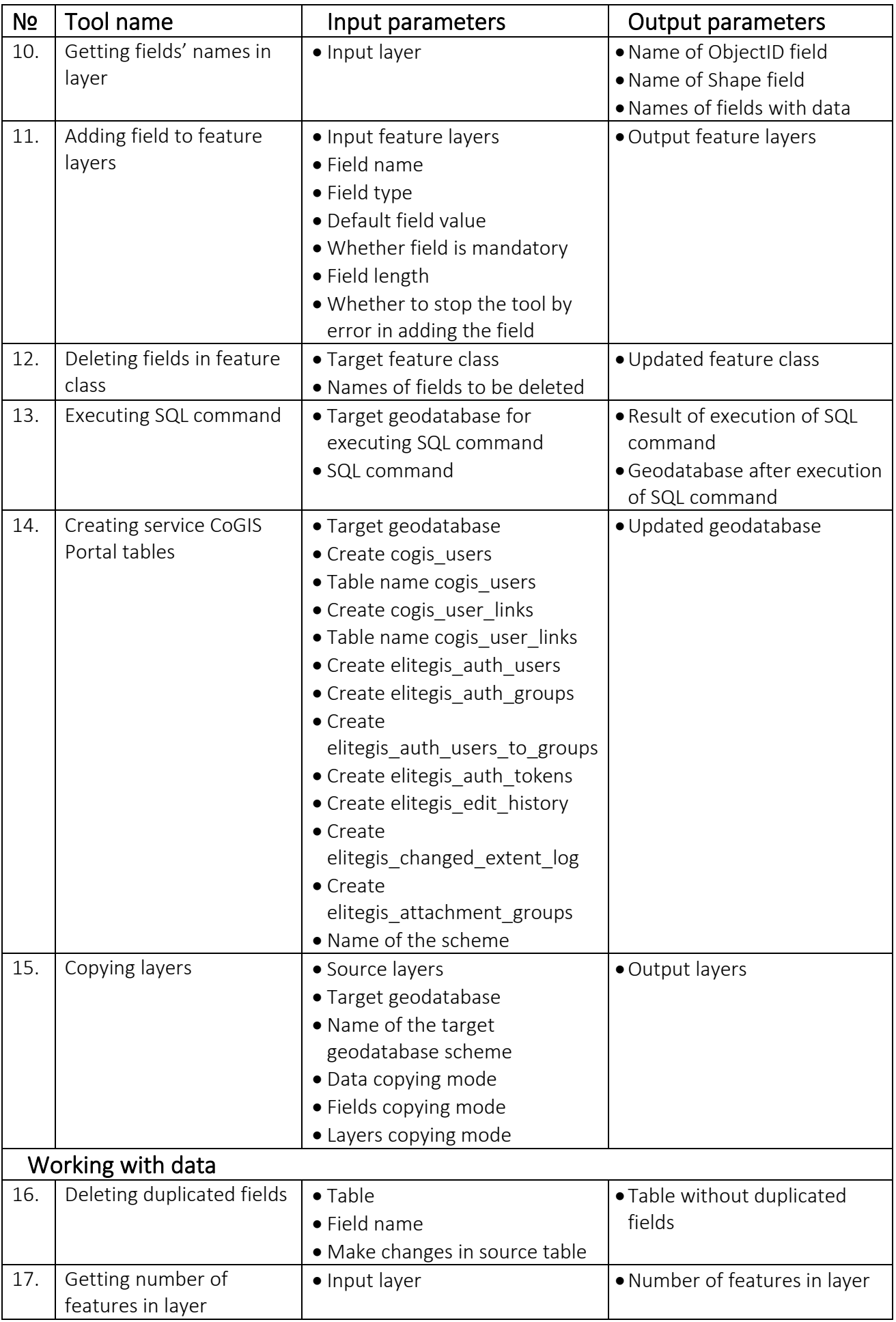

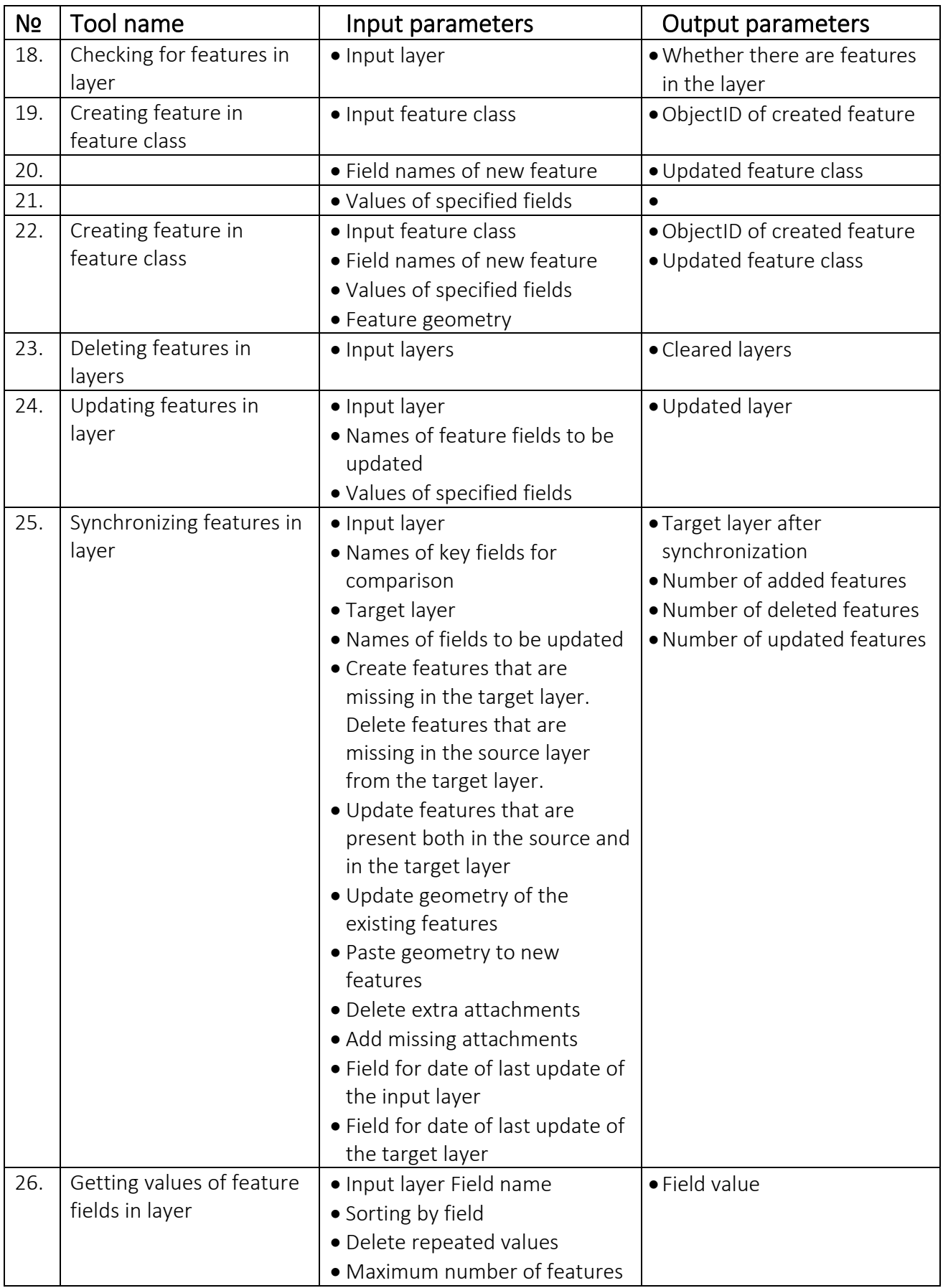

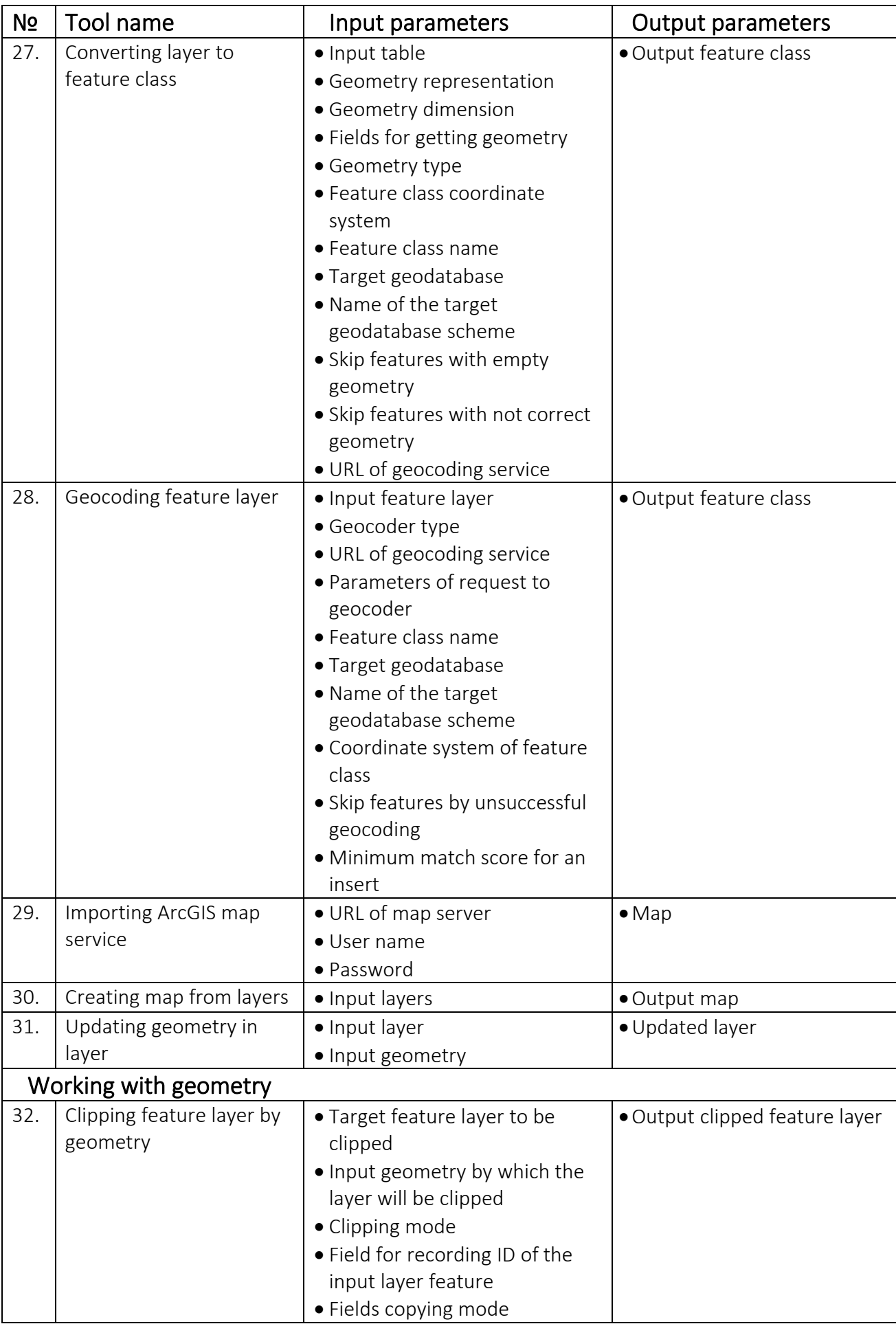

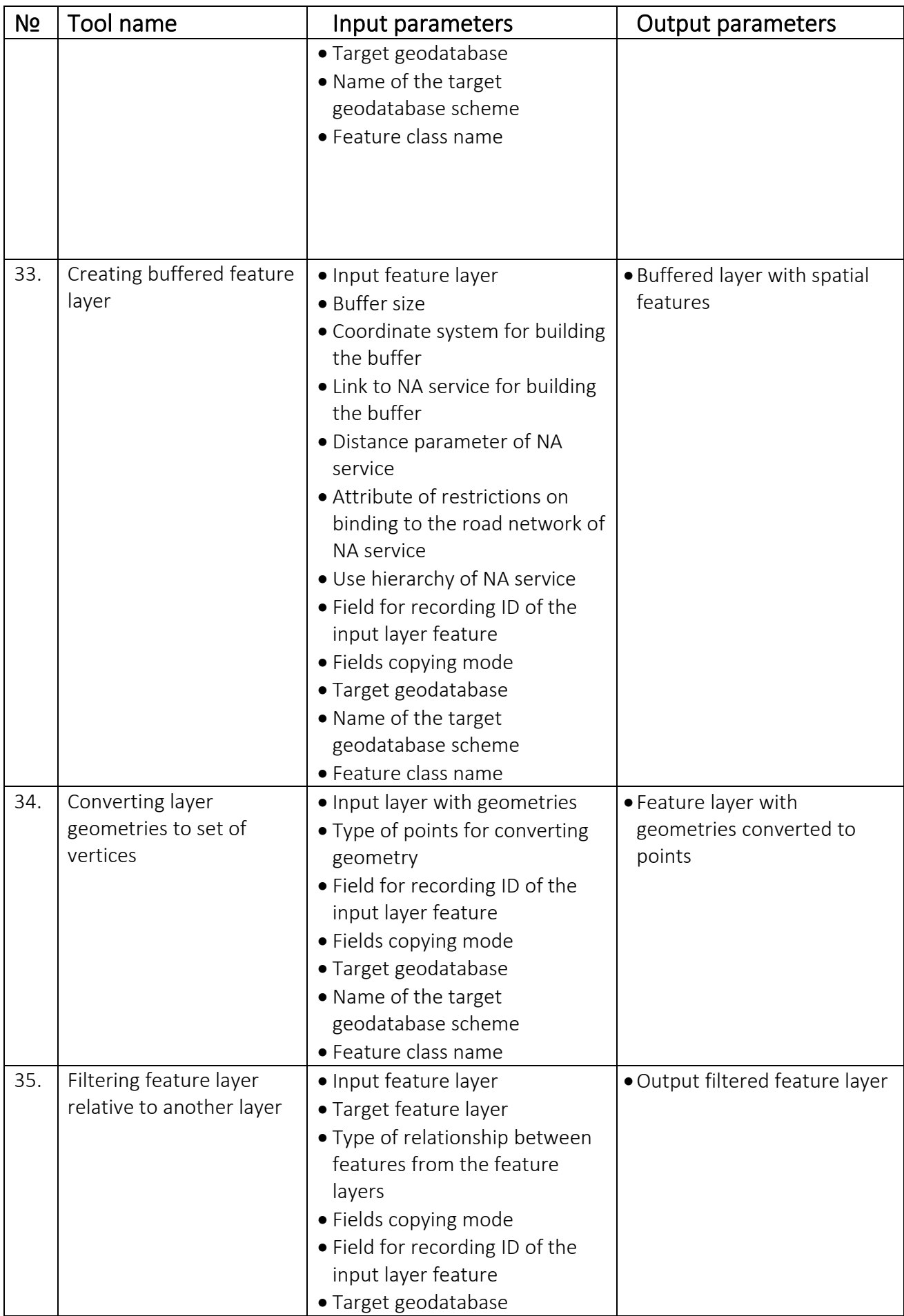
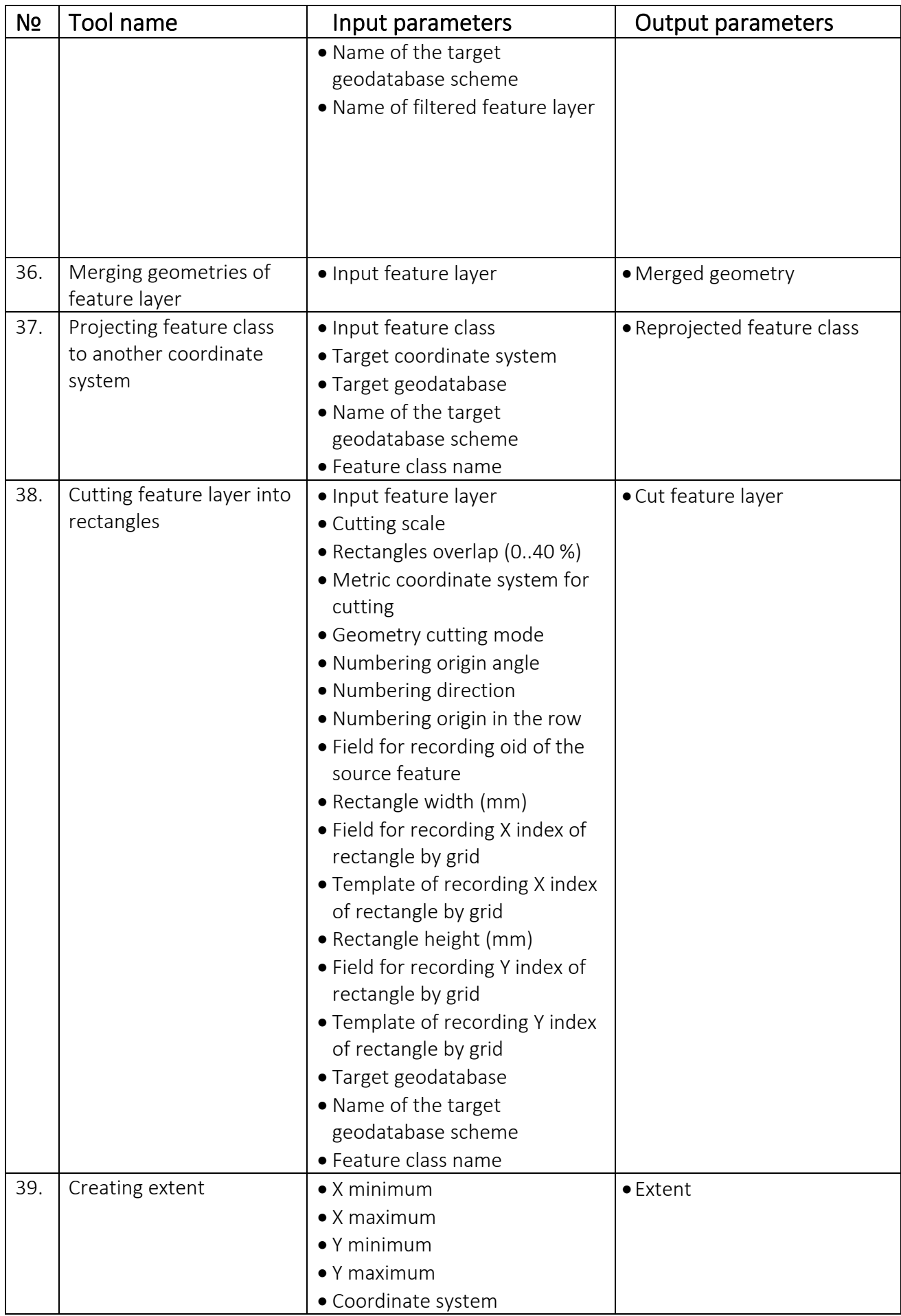

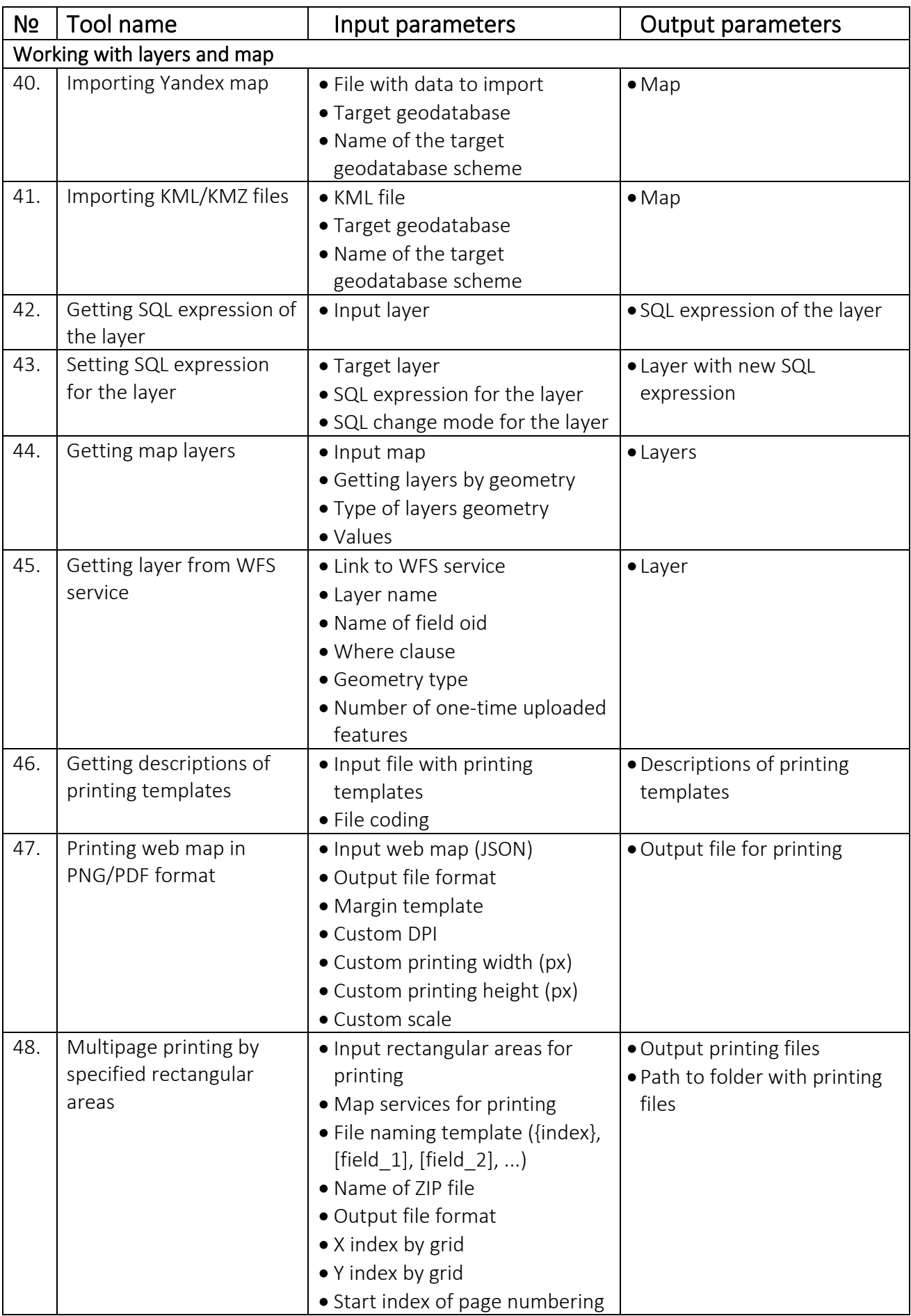

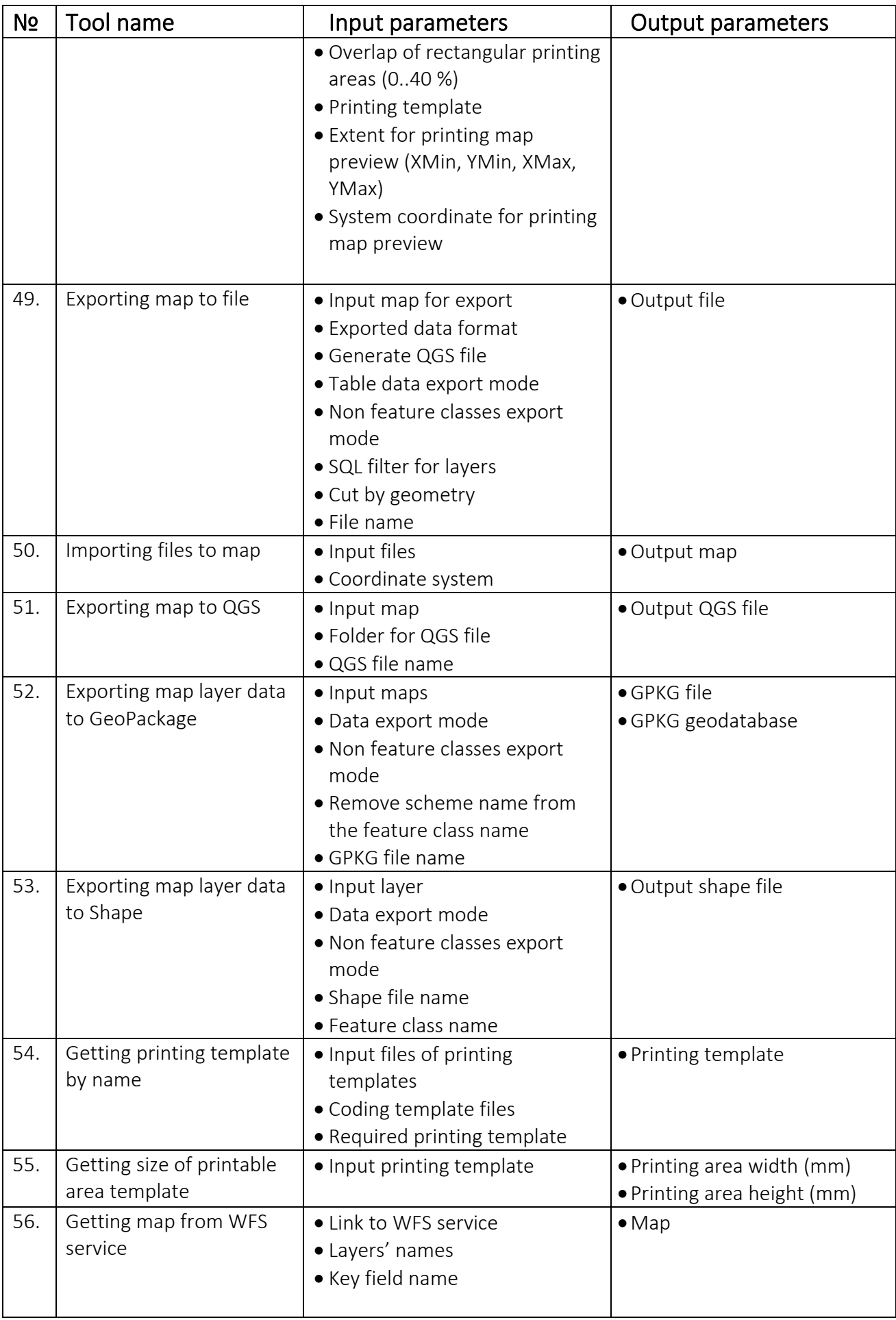

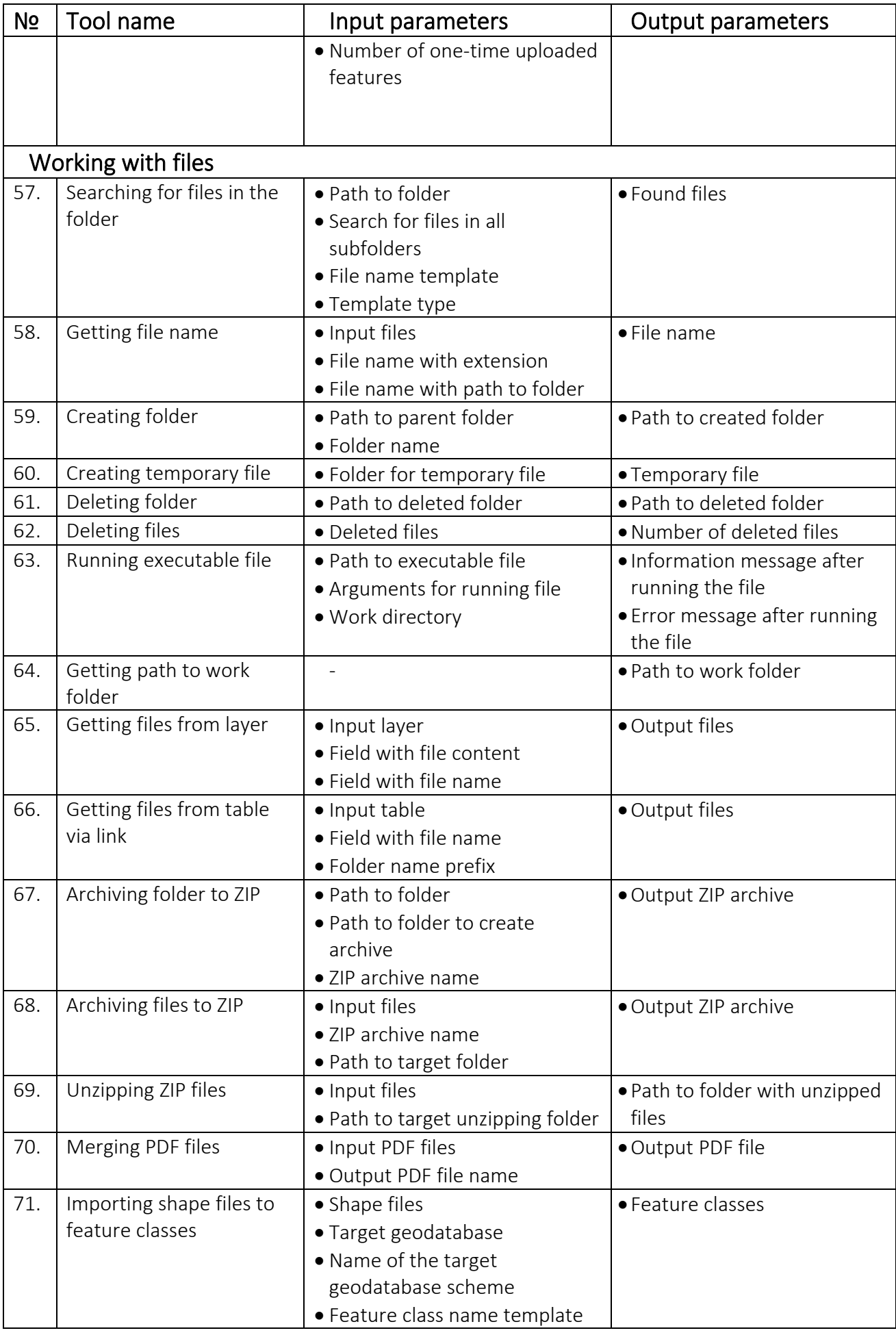

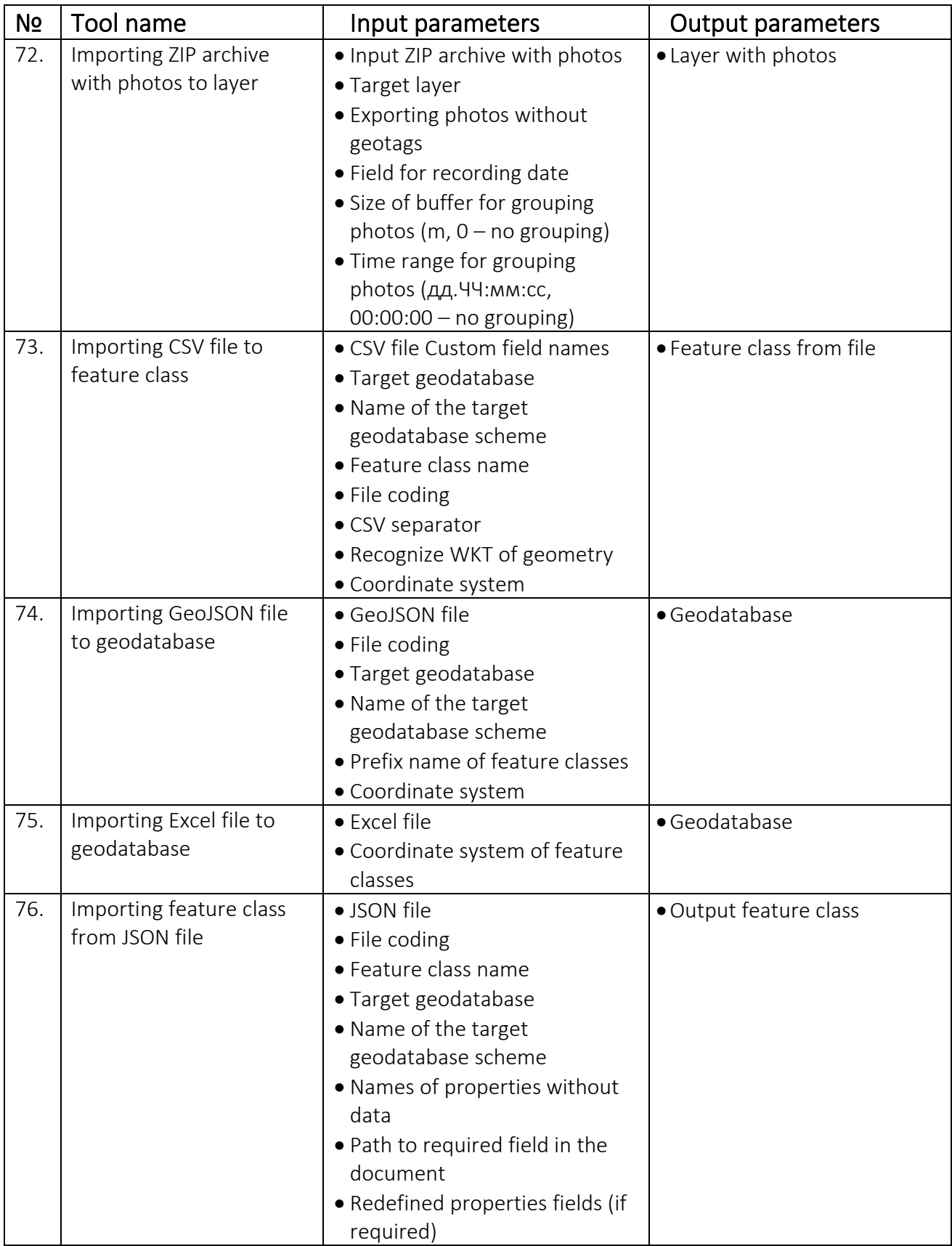

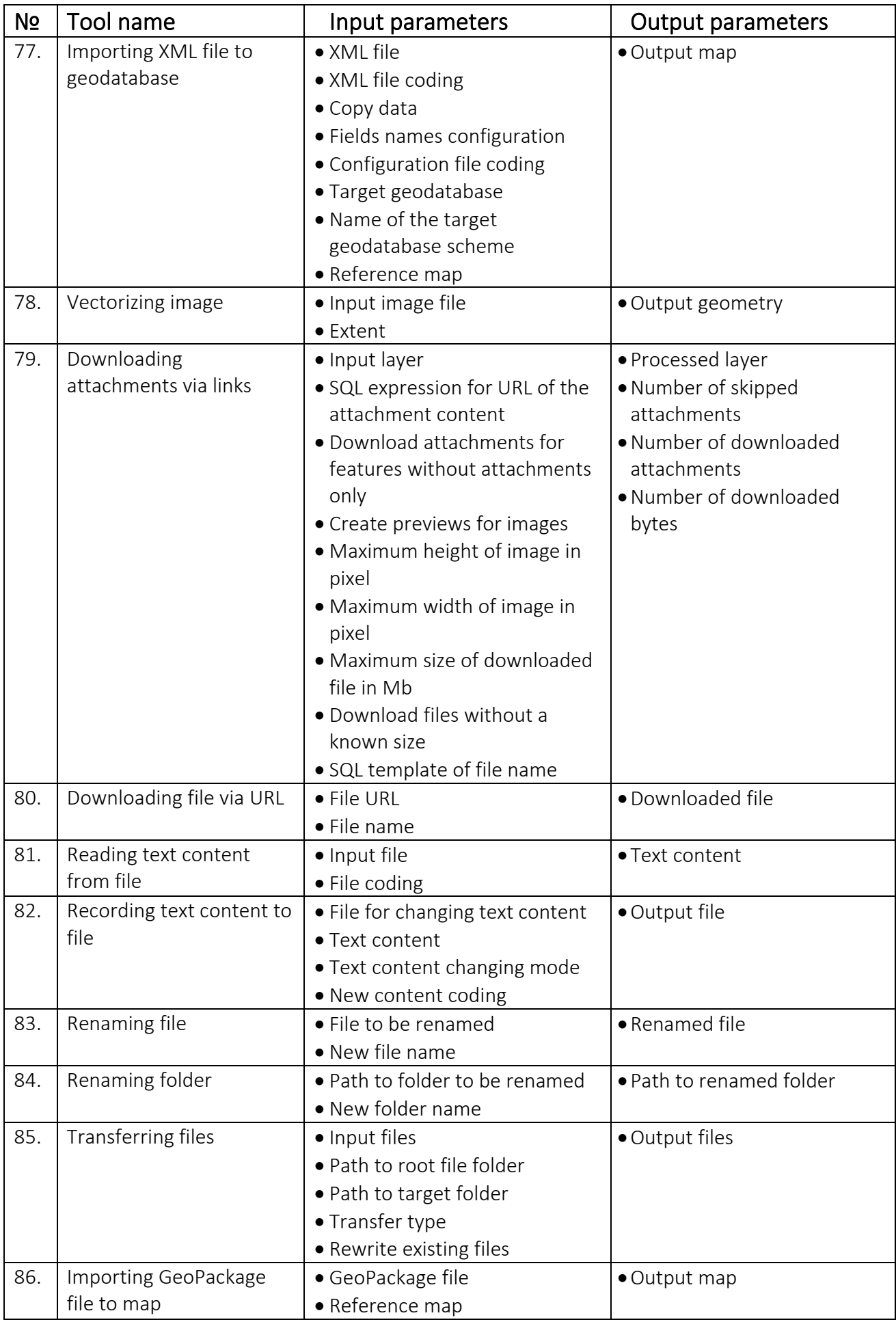

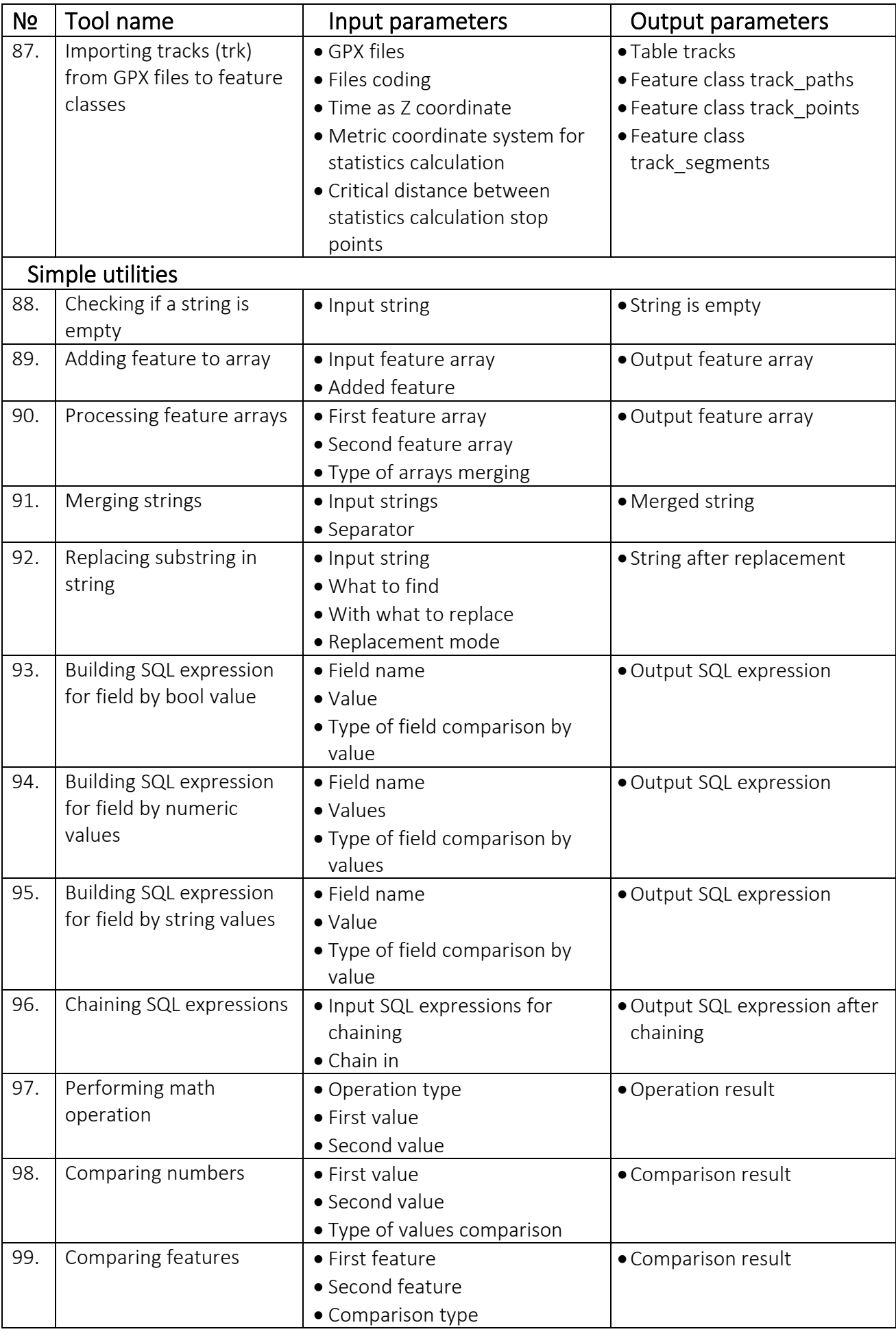

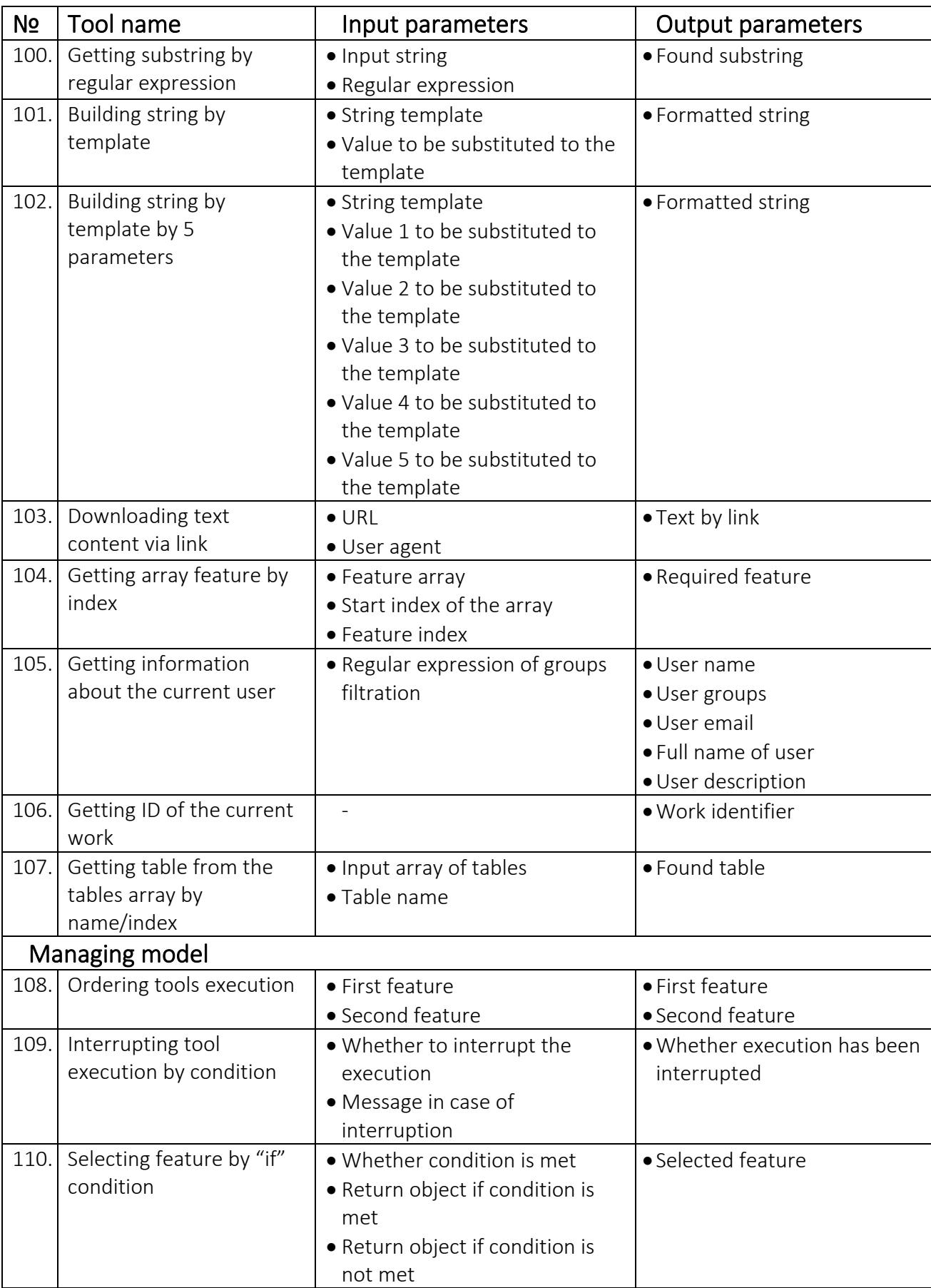